**Instrucciones de manejo e informaciones de instalación**

**METTLER TOLEDO MultiRange Software de aplicación ID7-Dos <sup>2000</sup>**

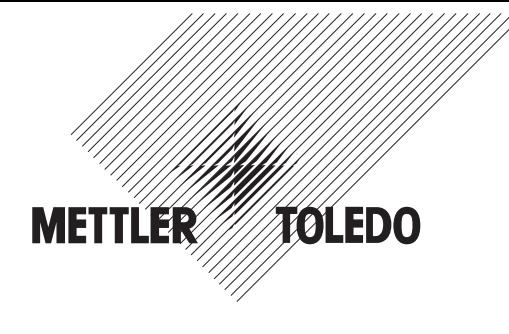

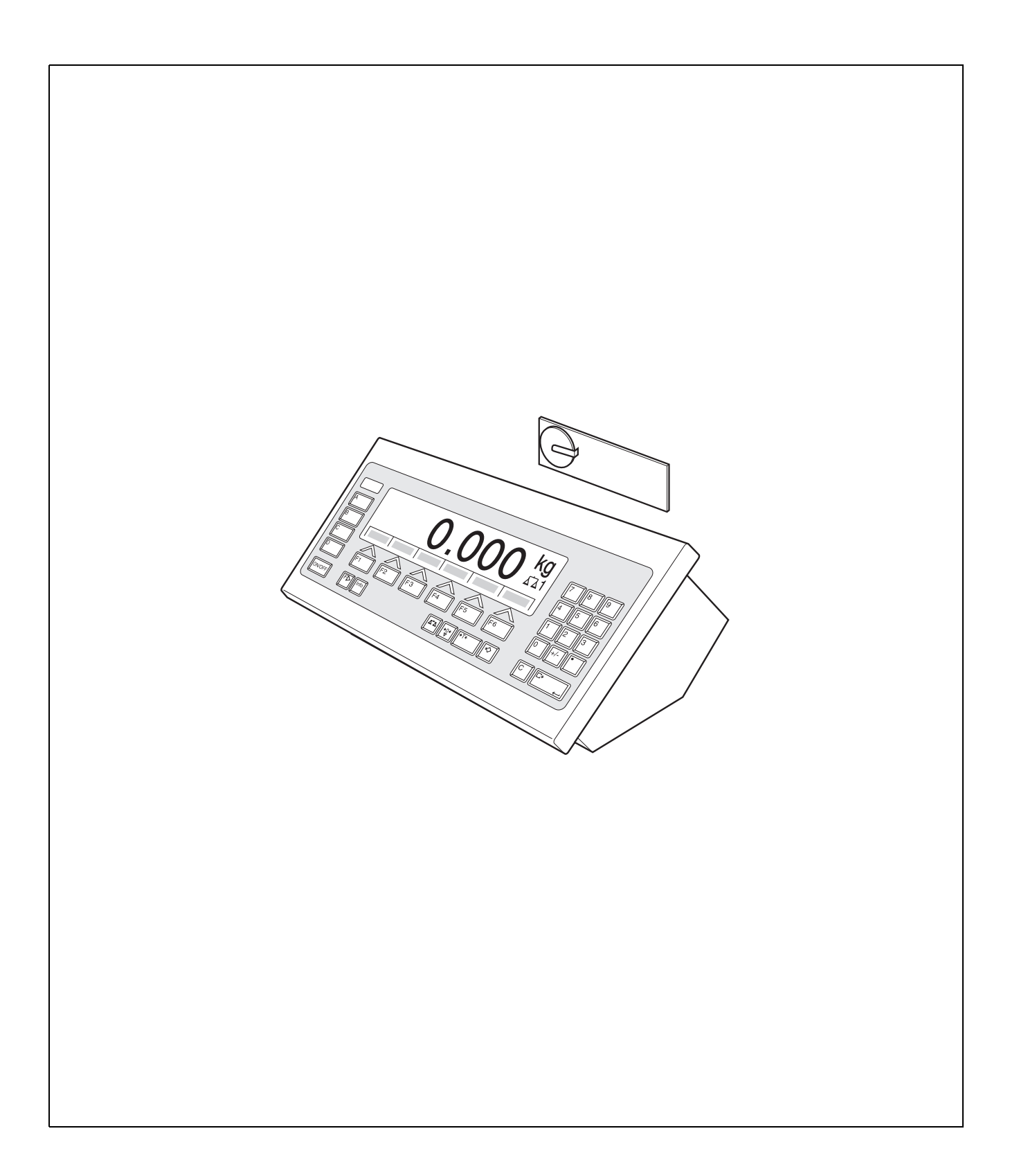

# **Índice**

# Página

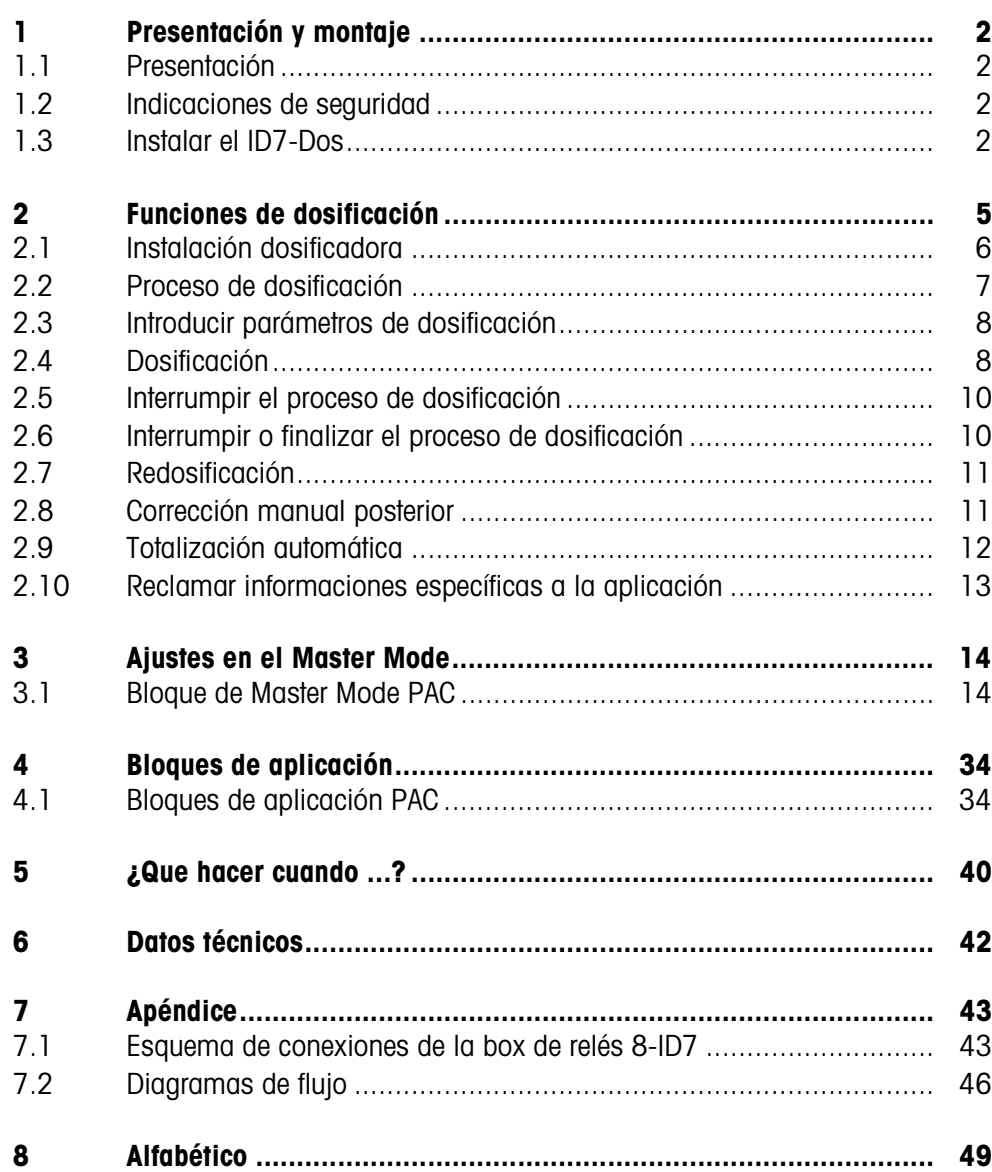

# **1 Presentación y montaje**

# **1.1 Presentación**

El ID7-Dos es un software de aplicación para el terminal de pesada ID7-... METTLER TOLEDO. Las funciones del ID7-Dos puede aprovecharlas después de cambiar el módulo de memoria.

#### **Documentación**

ID7-Dos.

Con el terminal de pesada ID7-... ha recibido las instrucciones de manejo y de instalación para la configuración original de su terminal de pesada. Las informaciones básicas para trabajar con el terminal de pesada ID7-... rogamos tomarlas de estas instrucciones de manejo e informaciones de instalación. Las presentes instrucciones de manejo e informaciones de instalación contienen informaciones suplementarias para el montaje y empleo del software de aplicación

# **1.2 Indicaciones de seguridad**

**1.2.1 Montaje en el terminal de pesada protegido contra explosiones ID7xx-...**

#### **¡PELIGRO DE EXPLOSIÓN!**

El terminal de pesada ID7xx-... debe ser abierto sólo por el técnico de servicio de METTLER TOLEDO.

➜ Para instalar el software de aplicación ID7-Dos diríjase por favor al Servicio METTLER TOLEDO.

#### **1.2.2 Montaje en el terminal de pesada ID7-...**

- ▲ Sólo el personal autorizado puede abrir el terminal de pesada e instalar el software de aplicación ID7-Dos.
- ▲ Antes de abrir el aparato, extraer la clavija de red, o con aparatos de conexión fija, desconectar la alimentación de tensión.

# **1.3 Instalar el ID7-Dos**

**1.3.1 Abrir el terminal de pesada ID7-...**

#### **Aparato de mesa**

- 1. Aflojar los tornillos en el lado inferior de la tapa.
- 2. Desplegar la tapa hacia adelante. Prestar atención de no dañar los cables.

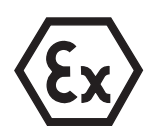

#### ID7-Dos

#### **Aparato de pared**

- 1. Quitar los tornillos en la parte inferior de la tapa y plegar la tapa hacia delante. Prestar atención para no dañar los cables.
- 2. Desplegar la chapa de montaje.

#### **Aparato de montaje**

- 1. Quitar 10 tornillos hexagonales en la escotadura de la parte interior del armario de distribución.
- 2. Quitar la tapa del armario de distribución y plegarla hacia delante. Prestar atención para no dañar los cables.
- 3. Desplegar la chapa de montaje.

#### **1.3.2 Montar el ID7-Dos**

- 1. Doblar el soporte del módulo de memoria por ambos lados hacia afuera, inclinar el módulo de memoria hacia adelante y quitarlo.
- 2. Insertar el módulo de memoria ID7-Dos con el rebaje inferior derecho ligeramente inclinado hacia delante y llévelo a la posición vertical hasta que quede encajado.

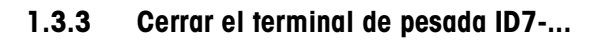

#### **Cerrar el aparato de mesa**

- 1. Colocar el aparato sobre la tapa y fijarlo ligeramente con los 3 tornillos.
- 2. Meter el aparato en la tapa, de manera que encastren los 3 muelles de retenida.
- 3. Apretar los tornillos.

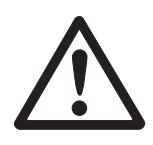

#### **¡CUIDADO!**

La clase de protección IP68 está garantizada, sólo si el terminal de pesada se ha cerrado de nuevo correctamente.

- → Los 3 muelles de retenida deben estar completamente encastrados.
- → Prestar atención de que no sea apretado el cable del teclado.

#### **Cerrar el aparato de pared**

- 1. Plegar la chapa de montaje.
- 2. Colocar la tapa y atornillarla nuevamente. Prestar atención para no atascar ningún cable.

#### **Cerrar el aparato de montaje**

- 1. Plegar la chapa de montaje y colocar la tapa de nuevo sobre la escotadura.
- 2. Fijar la tapa con 10 tornillos por el lado interior del armario de distribución. Prestar atención para no atascar ningún cable.

# **2 Funciones de dosificación**

Con el ID7-Dos puede dosificar productos a pesar líquidos, pastosos, en polvo o granulados, según un peso teórico predeterminado.

A través de las teclas de función, el ID7-Dos facilita las siguientes funciones:

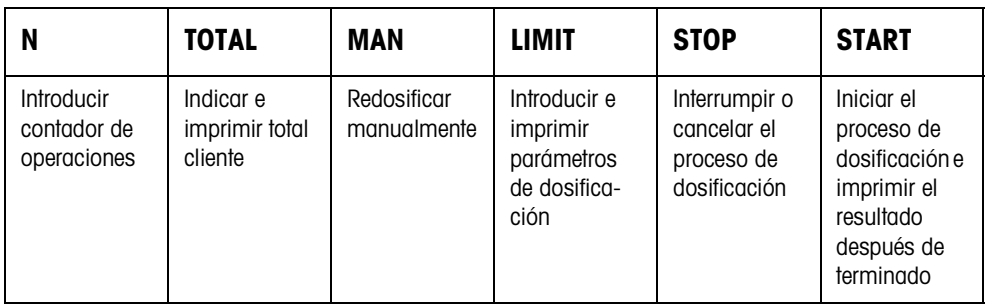

**→** Seleccione la función pulsando la tecla de función.

#### **Ejemplo**

**→** Pulse la tecla N.

Después, introduzca con el teclado el valor inicial y valor final del contador de operaciones.

#### **Nota**

Si en el Master Mode está configurado ACCESO PROTEGIDO ON, después de pulsar la tecla N, debe introducir un código personal.

#### **Si las teclas de función están ocupadas de otra manera**

→ Pulse la tecla CAMBIO FUNCIÓN tantas veces, hasta que aparezca la ocupación de tecla de función antes indicada.

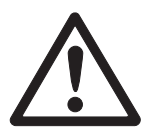

#### **¡CUIDADO!**

¡Peligro de lesión al pulsar teclas que arrancan y paran la instalación dosificadora o que controlan las válvulas!

→ Antes de pulsar estas teclas, asegurar de que no se halle nadie en la zona de partes movibles del equipo.

# **2.1 Instalación dosificadora**

El producto de dosificación se abastece automáticamente hasta el valor teórico predeterminado, a través de válvulas dosificadoras o canales de material a granel, regulados con flujo grosero y flujo fino.

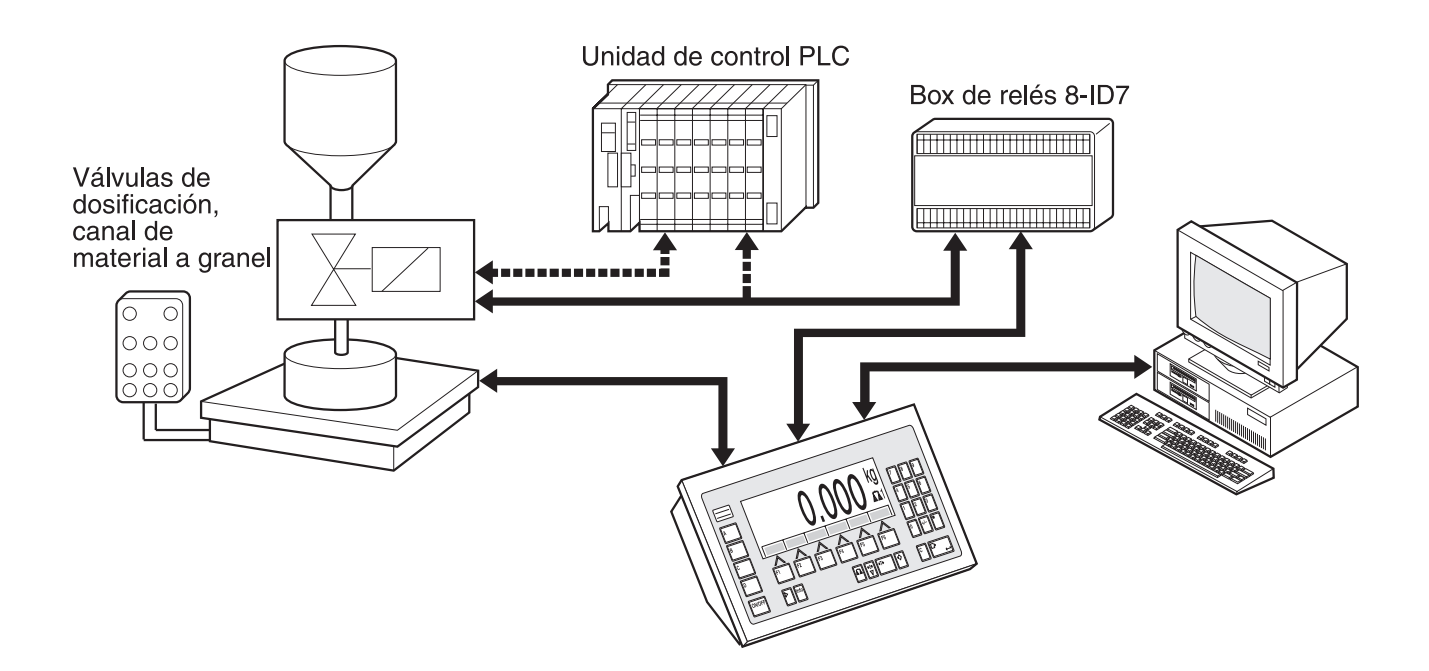

Las señales de mando para las válvulas dosificadoras se transmiten a la box de relés 8-ID7, a través del interface RS485-ID7. La box de relés 8-ID7 controla la instalación dosificadora, directamente, o a través de una unidad adicional externa (PLC). Si en la plataforma de pesada hay carga de más o carga de menos, se cierran inmediatamente todas las válvulas.

Pueden conectarse máximo 2 box de relés 8-ID7. Con una segunda box de relés es posible controlar una instalación dosificadora con llenado bajo superficie ("control de tobera"), sin necesidad de un PLC. El ID7-Dos desempeña la función de una unidad de mando con el movimiento de una tobera dosifcadora, o la conexión de una bandeja de goteo, y emite señales para el arrastre de tobera, la gasificación previa y la gasificación posterior.

El ID7-Dos puede controlarse a distancia, mediante "dedos electrónicos". Estos dedos electrónicos accionan diversas teclas, a través del interface en el terminal, ver sección 4.1.

Preste por favor atención, de que la exactitud de el resultado y la velocidad de la dosificación dependen no sólo de la balanza, sino también de las otras partes de la instalación, en particular del dispositivo de dosificación mismo (válvulas, canales vertederos, ...). Sólo la coordinación óptima de todos los componentes permite los mejores resultados de la dosificación.

### **2.2 Proceso de dosificación**

La dosificación se desarrolla en 5 pasos consecutivos:

- **Autotara** Tara automática del recipiente e inicio de dosificación
- **Flujo grosero** Dosificación con flujo grosero hasta el punto de conmutación fluio grosero/fino (Limit 1)
- **Flujo fino** Dosificación con flujo fino hasta el punto de conmutación del flujo fino (Limit 2)
- **Reflujo** Refluido del flujo fino por encima de Limit 2
- **Redosificación** Si al final de dosificación, el valor de peso no está dentro de la tolerancia del valor teórico, redosificación automática o manual hasta el valor teórico

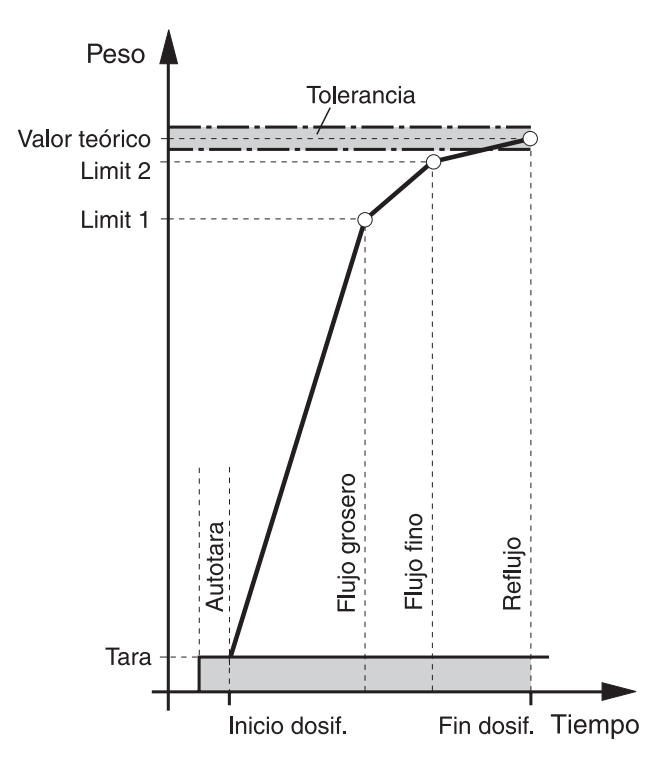

Si no se ha introducido ningún Limit, el ID7-Dos determina automáticamente Limit 1 y Limit 2 en un modo aprendizaje, ver página 21. El valor teórico se obtiene luego exactamente en la primera dosificación.

A fin de optimizar el proceso de dosificación, Limit 2 se vuelve a regular automáticamente en el siguiente proceso de dosificación con el mismo componente, ver bloque CORRECCIÓN DOSIF. en página 16.

Si el recipiente está llenado de menos, dependiendo de los ajustes, en el Master Mode se puede redosificar manual o automáticamente.

# **2.3 Introducir parámetros de dosificación**

**Introducción numérica** 1. Pulsar la tecla LIMIT.

- 
- 2. Introducir el peso teórico y confirmar con ENTER.
- 3. Predeterminar los limites: Introducir LIMIT 1 y LIMIT 2 y confirmar con ENTER. Para determinar los limites automáticamente, pulsar ENTER sin ninguna introducción.
- 4. Predetermina tolerancia: Introducir TOL y confirmar con ENTER.
- 5. Si se debe trabajar con control de tara, predeterminar los valores de tara TMÍN y TMÁX y confirmar con ENTER.

#### **Notas**

- Con la tecla CAMBIO FUNCIÓN puede seleccionar la unidad de peso para introducir los limites.
- Con la tecla CLEAR se puede corregir la introducción por caracteres.
- Si en el Master Mode se ha ajustado MODO APRENDIZ. OFF, **deben** predeterminarse Limit 1 y Limit 2, si además está activado el 3er. punto de desconexión (véase sección 3.1.7) , también Límite 0.
- Si en el Master Mode está configurado ACCESO PROTEGIDO ON, después de pulsar la tecla LIMIT, debe introducir un código personal.
- Si en el Master Mode está configurado ANALOG OUTPUT ON, **deben** predeterminarse la carga de flujo previo (con el 3er. punto de desconexión activado), la carga de flujo grosero y la carga de flujo fino.

#### **Tomar valores fijos** 1. Introducir el número de memoria de valor teórico fijo: 1 … 999.

2. Pulsar la tecla LIMIT.

#### **Nota**

Si en el Master Mode está configurado ACCESO PROTEGIDO ON, después de pulsar la tecla LIMIT , debe introducir un código personal.

# **2.4 Dosificación**

El tipo de dosificación depende de la aplicación, configurada en el Master Mode:

- SOBRE SUPERFICIE: Dosificación por encima de sobre superficie (sin lanza dosificadora)
- BAJO SUPERFICIE: Lanza dosificadora por debajo de bajo superficie
- TOBERA POR ORIFICIO INFERIOR: Lanza dosificadora por debajo de la tobera por orificio

#### **Notas**

- Para la aplicación BAJO SUPERFICIE/BAJO TOBERA POR ORIFICIO CON CONTROL DE TOBERA deben estar conectadas dos box de relés 8-ID7.
- Diagramas de flujo de cada aplicación, ver sección 7.2.

#### **2.4.1 Indicación del estado de dosificación**

El indicador visualiza el estado de dosificación a través de textos y un código de 3 dígitos, p.ej.:

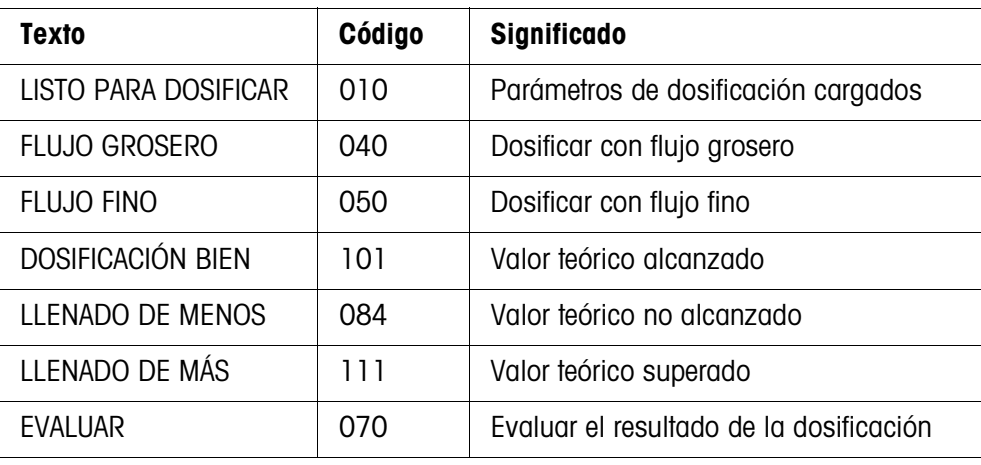

#### **Notas**

- Los estados de la dosificación están listados en el bloque de aplicación 361, ver sección 4.1.
- Si en el Master Mode está configurado INDICADOR DE ESTADO CON DELTATRAC, el indicador visualiza además el DeltaTrac como ayuda de pesada analógica.

#### **2.4.2 Entrada de dosificación**

En la entrada de dosificación se dosifica de un depósito de reserva al recipiente de envase en la plataforma de pesada.

- 1. Introducir parámetro de dosificación, ver sección 2.3. El indicador visualiza LISTO PARA DOSIFICAR.
- 2. Colocar recipientes de envase vacíos en la plataforma de pesada.
- 3. Pulsar la tecla START.

El indicador visualiza: valor de peso, estado de dosificación y DeltaTrac. Una vez finalizado el proceso de dosificación, el indicador visualiza, si el valor de peso está dentro de los limits de tolerancia (DOSIFICACIÓN BIEN) o fuera de ellos (LLENADO DE MÁS, LLENADO DE MENOS). Se imprime el resultado de dosificación.

4. Descargar plataforma de pesada. Si en el Master Mode está configurado CONFIRMACIÓN ON, se confirma el proceso de dosificación y el indicador visualiza LISTO PARA DOSIFICAR.

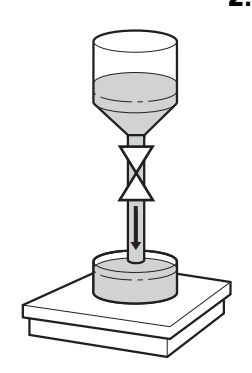

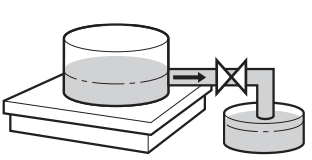

#### **2.4.3 Salida de dosificación**

En la salida de dosificación se dosifica al recipiente de envase de un depósito de reserva en la plataforma de pesada.

- 1. Parámetros de dosificación, ver sección 2.3. El indicador visualiza LISTO PARA DOSIFICAR.
- 2. Colocar el depósito de reserva en la plataforma de pesada.
- 3. Pulsar la tecla START. El indicador visualiza: valor de peso con signo negativo, estado de dosificación y DeltaTrac. Una vez concluido el proceso de dosificación, el indicador visualiza si el valor de peso está dentro de los limits de tolerancia (DOSIFICACIÓN BIEN) o fuera de ellos (LLENADO DE MÁS, LLENADO DE MENOS).

Se imprime el resultado de dosificación.

4. Confirmar el proceso de dosificación. Si en el Master Mode se ha configurado CONFIRMACIÓN SI, el indicador visualiza LISTO PARA DOSIFICAR. Con CONFIRMACIÓN NO, el siguiente proceso de dosificación se inicia automáticamente.

# **2.5 Interrumpir el proceso de dosificación**

- **Recipientes iguales** 1. Pulsar la tecla STOP. Se interrumpe el proceso de dosificación.
	- 2. Para continuar el proceso de dosificación, pulsar la tecla START.
- **Recipientes nuevos** 1. Pulsar la tecla STOP dos veces. Se interrumpe el proceso de dosificación.
	- 2. Colocar el nuevo recipiente en la plataforma de pesada.
	- 3. Si en el Master Mode está configurado TOTALIZACIÓN ON, el total se puede visualizar con la tecla TOTAL.
	- 4. Para continuar el proceso de dosificación, pulsar la tecla START.

# **2.6 Interrumpir o finalizar el proceso de dosificación**

**Pulsando tecla en el terminal de pesada →** Pulsar la tecla STOP dos veces. dosificación concluido.

El proceso de dosificación se interrumpe, o finaliza con el proceso de

**A través de señal externa** → Interrumpir el proceso de dosificación a través de un impulso en la entrada IN 7 de la primera box de relés 8-ID7. El ID7-Dos está después en estado LISTO PARA DOSIFICAR (010).

#### **Nota**

Si en el Master Mode está configurado TOTALIZACIÓN ON, CORR. DOSIFICACIONES, puede tomar para el total los procesos de dosificación interrumpidos, pulsando la tecla TOTAL con el indicador CONTINUAR CON START.

# **2.7 Redosificación**

Si p.ej. el valor de peso no es estable por corto tiempo, el flujo fino se desactiva mucho antes y el valor de peso actual (valor real) está por debajo del valor teórico. En la redosificación, el flujo fino se abre a intervalos tanto tiempo, hasta haber alcanzado el valor teórico. Se redosifica automática o manualmente, conforme a lo configurado en el Master Mode, ver sección 3.1.2.

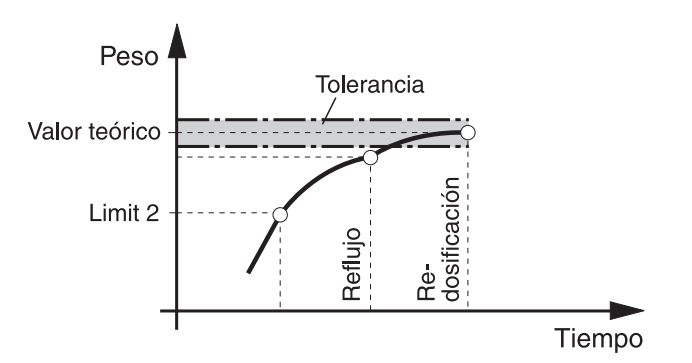

#### **Redosificación manual**

#### **Requisito**

En el Master Mode está configurado REDOSIFICACIÓN MANUAL.

→ La carga de flujo fino se conecta por pulsos, todo el tiempo que se mantiene pulsada la tecla y hasta alcanzar el valor teórico.

### **2.8 Corrección manual posterior**

Si en el Master Mode está configurado CORRECC. MANUAL ON, después de la comparación valor actual/valor teórico, el indicador visualiza CORRECC. MANUAL, cuando el peso final actual está fuera de los limits de tolerancia.

→ Corrección manual posterior y confirmar corrección con la tecla START.

# **2.9 Totalización automática**

Para totalizar procesos de dosificación automáticamente con productos de dosificación iguales, puede predeterminar un contador de operaciones, que determine el número de los procesos de dosificación. La instalación dosificadora se para automáticamente, cuando el contador de operaciones llega a su valor final.

#### **Requisito**

En el Master Mode está configurado TOTALIZACIÓN ON.

- 1. Para asignar el contador de operaciones:
	- Pulsar la tecla N.
	- Introducir el valor inicial del contador de operaciones y confirmar con ENTER.
	- Introducir el valor final del contador de operaciones y confirmar con ENTER.
- 2. Ejecutar el primer proceso de dosificación, ver sección 2.4.
- 3. Descargar la plataforma de pesada.
- 4. Ejecutar otros procesos de dosificación, ver paso 2. La instalación dosificadora se para automáticamente, cuando el contador de operaciones llega a su valor final.
- 5. Para visualizar e imprimir el total cliente, pulsar la secuencia de teclas TOTAL, ENTER.
- 6. Repetir los pasos 1 a 3, para llevar a cabo otros procesos de dosificación con el mismo producto de dosificación, p.ej. después de llenar el depósito de reserva. Prestar para ello atención, de que esté corriendo el contador de operaciones. – o –

Para ejecutar procesos de dosificación o finalizar la totalización con otro producto de dosificación, pulsar la secuencia de teclas TOTAL, CLEAR.

#### **Nota**

- Si en el Master Mode está configurado TOTALIZACIÓN ON, CORR. DOSIFICA-CIONES, puede tomar para el total cliente procesos de dosificación interrumpidos, sólo cuando pulsa la tecla TOTAL con el indicador CONTINUAR CON START.
- Si en el Master Mode está configurado ACCESO PROTEGIDO ON, deberá introducir un código personal, después de pulsar las teclas TOTAL y N.

# **2.10 Reclamar informaciones específicas a la aplicación**

Puede reclamar informaciones para la dosificación pulsando las combinaciones de teclas siguientes:

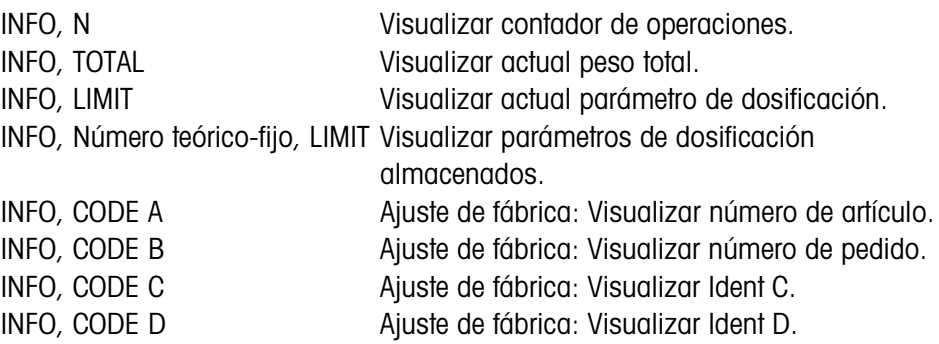

#### **Notas**

- Si se reclaman varias informaciones con una tecla, el indicador cambia después la DURACIÓN INDICACIÓN selezionada. Puede también conmutar entre estas informaciones con la tecla CLEAR.
- Durante el proceso de dosificación (válvulas de dosificación abiertas) no se puede acceder a ninguna información.

# **3 Ajustes en el Master Mode**

# **3.1 Bloque de Master Mode PAC**

#### **3.1.1 Cuadro sinóptico del bloque de Master Mode PAC**

En este bloque puede introducir los siguientes ajustes de sistema:

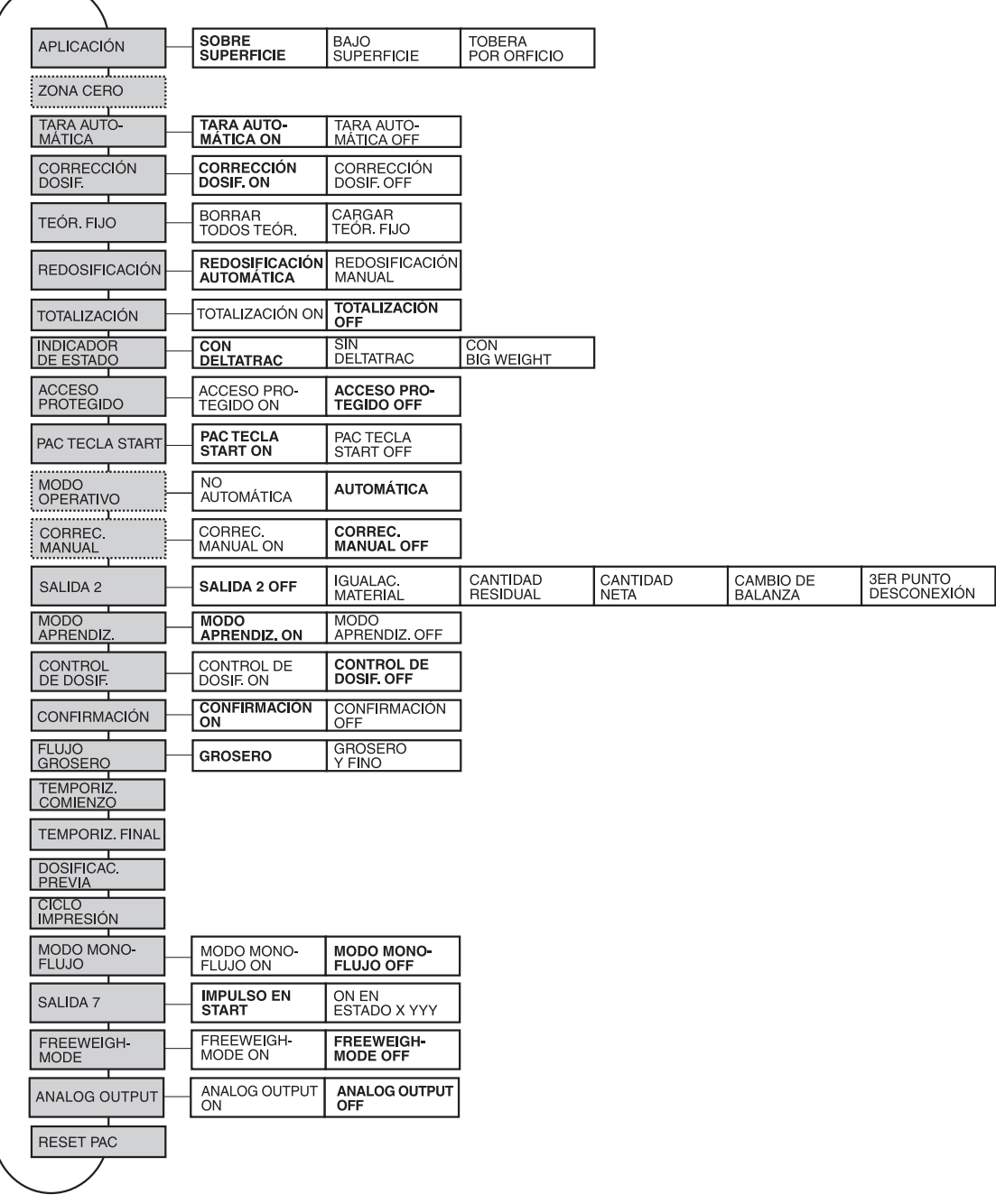

- **Leyenda** Los bloques sobre fondo **gris** se describen a continuación en detalle.
	- Los ajustes de fábrica están impresos en **negrita**.
	- Los bloques, que aparecen sólo bajo determinadas condiciones, están **punteados**.

### **3.1.2 Ajustes en el bloque de Master Mode PAC**

#### **Nota**

El software DosTool permite realizar todos los ajustes del Modo Master con toda comodidad en el ordenador. Consulte a su encargado de ventas METTLER TOLEDO. Véase ejemplos en sección 3.1.8.

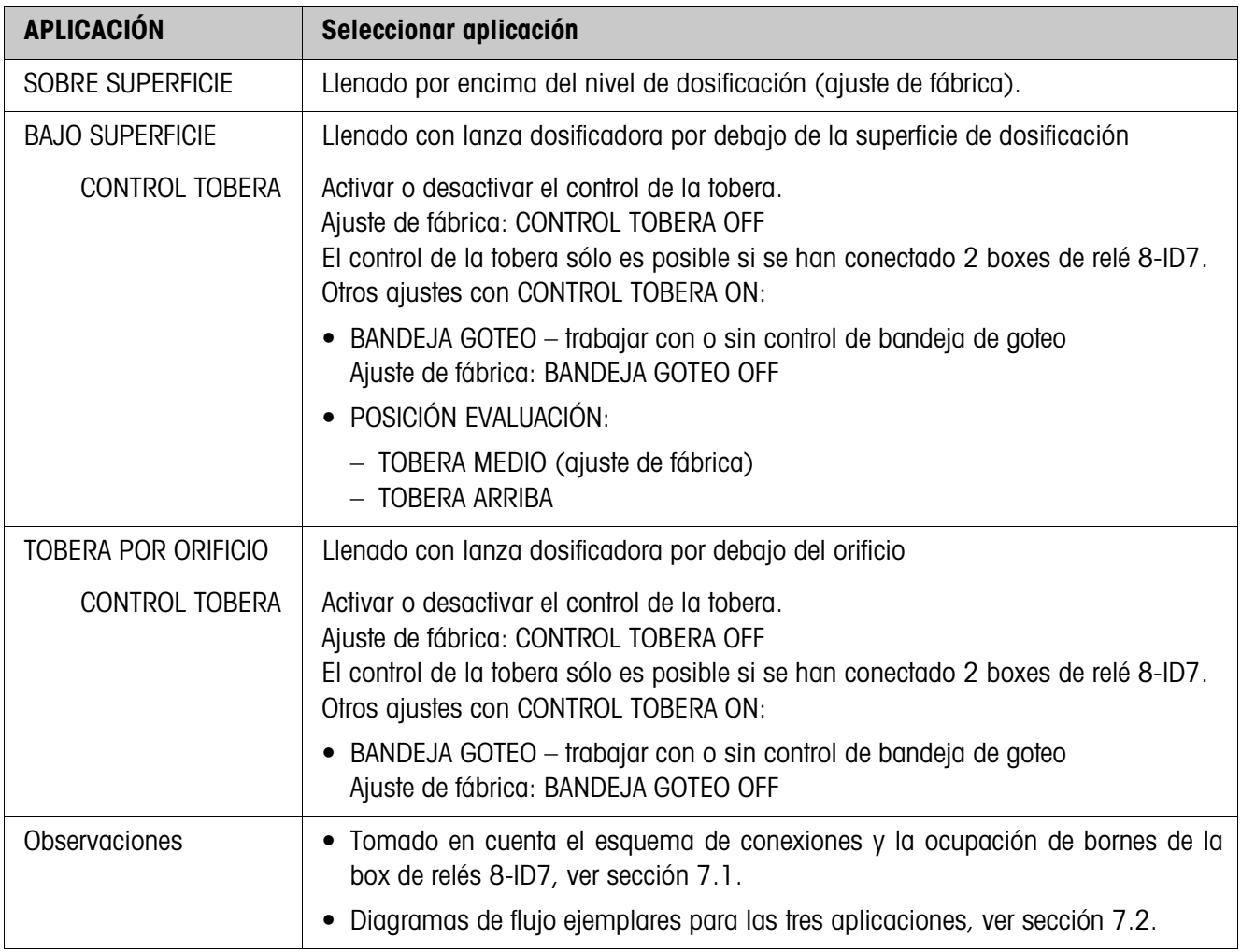

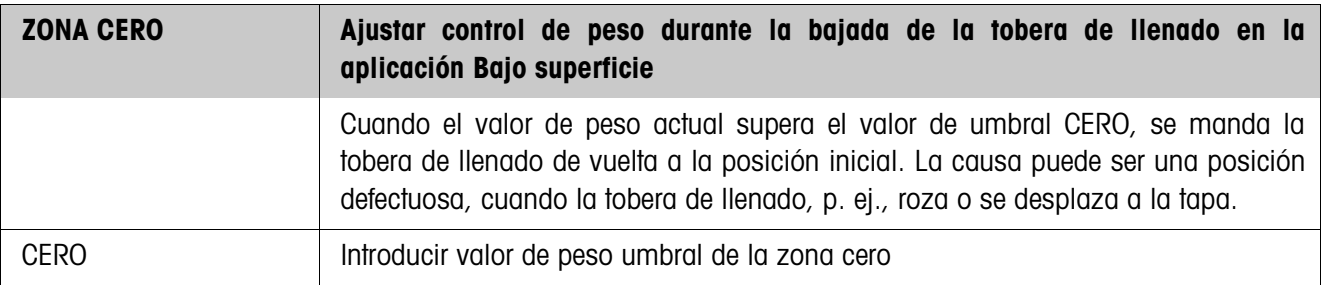

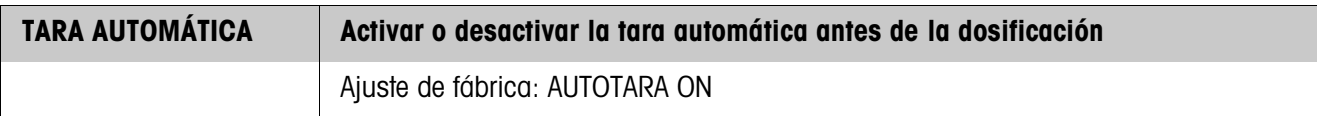

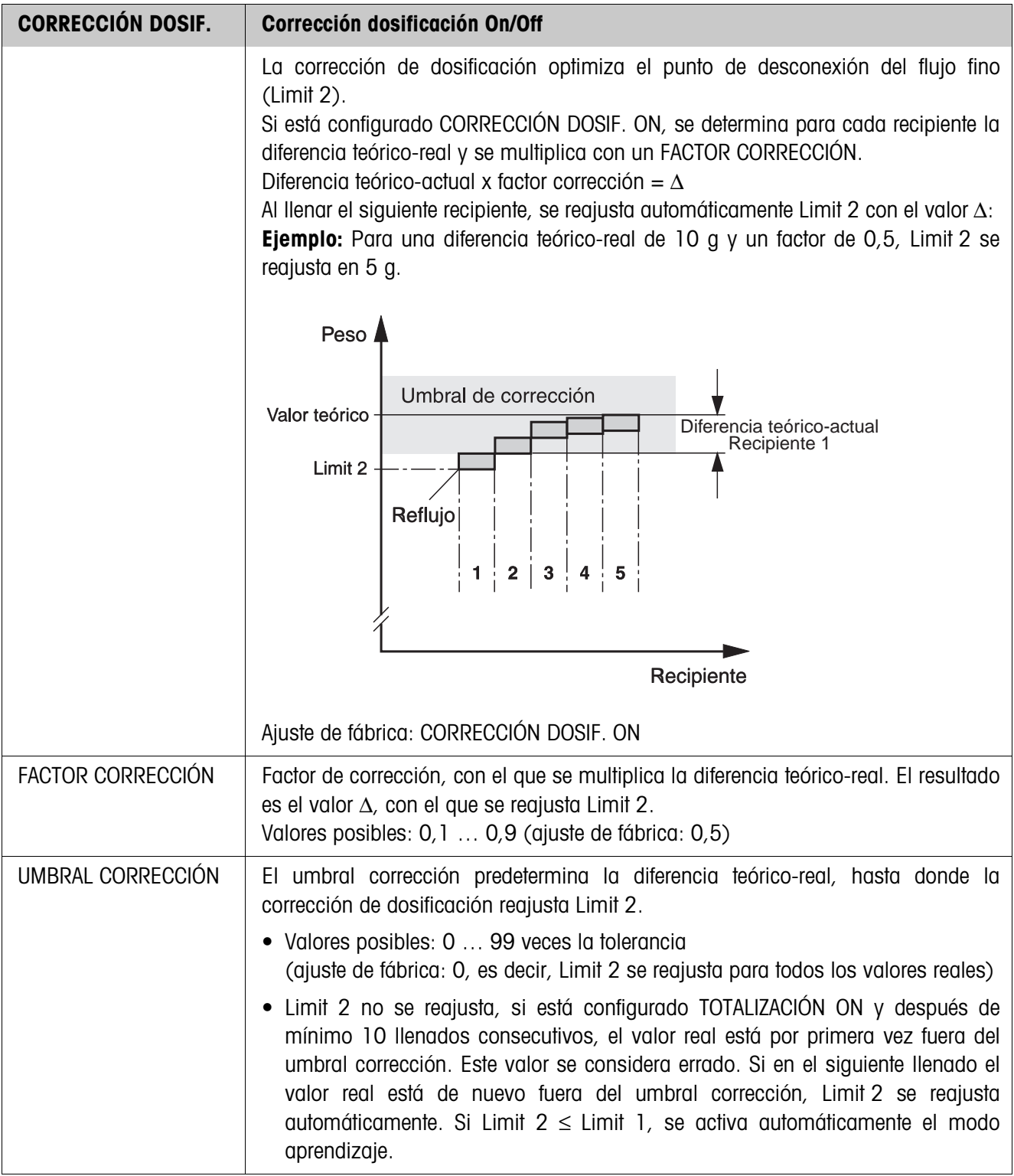

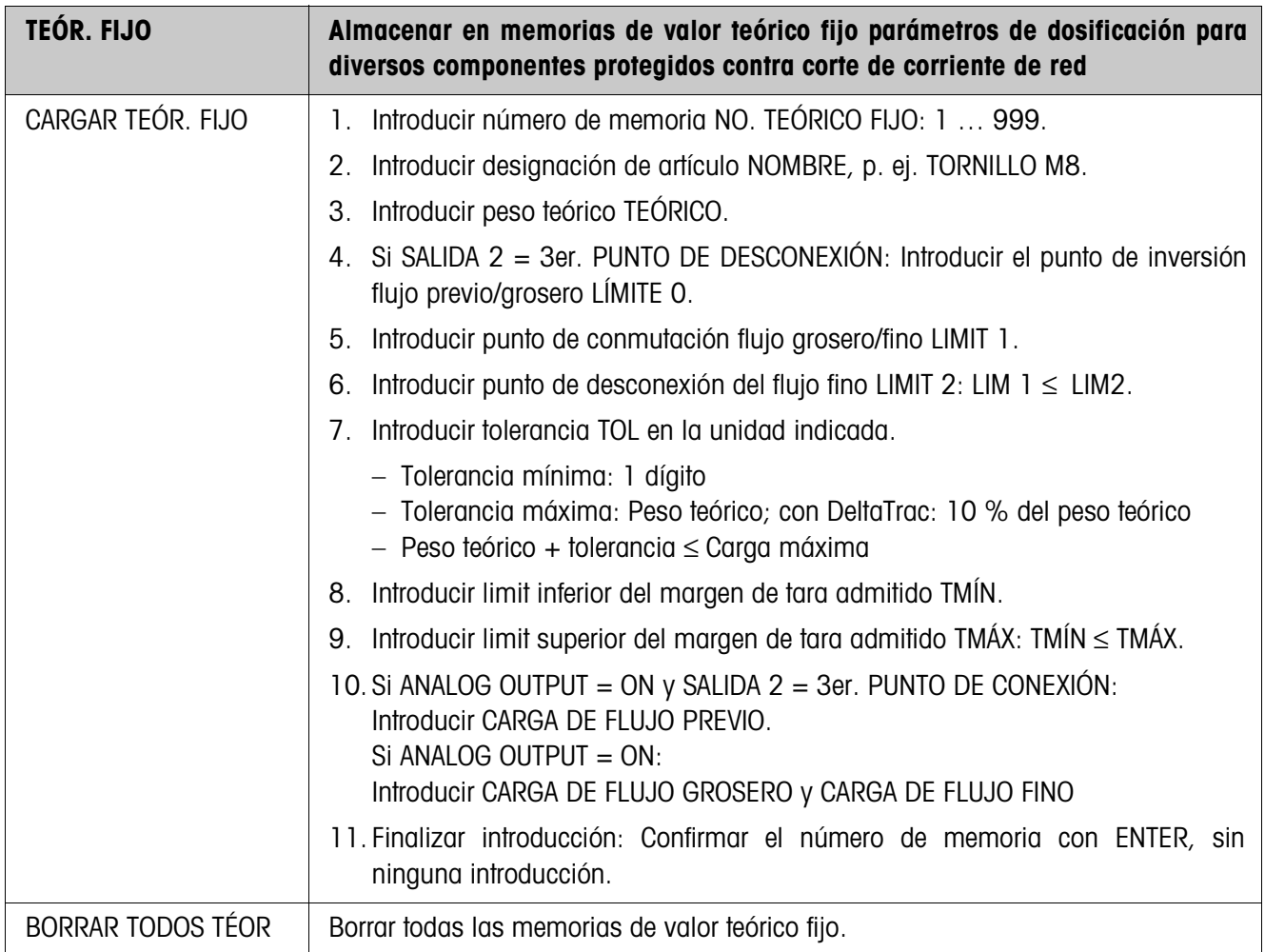

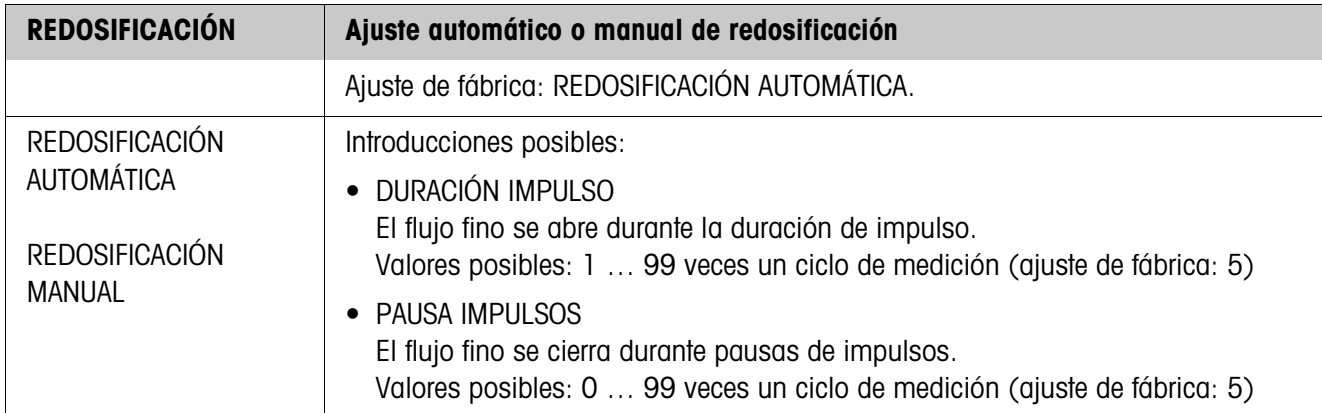

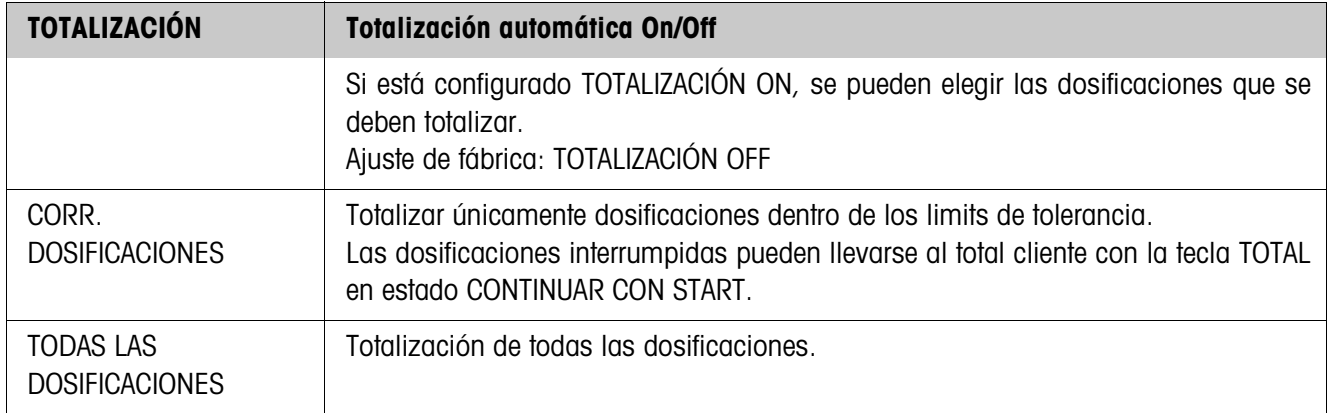

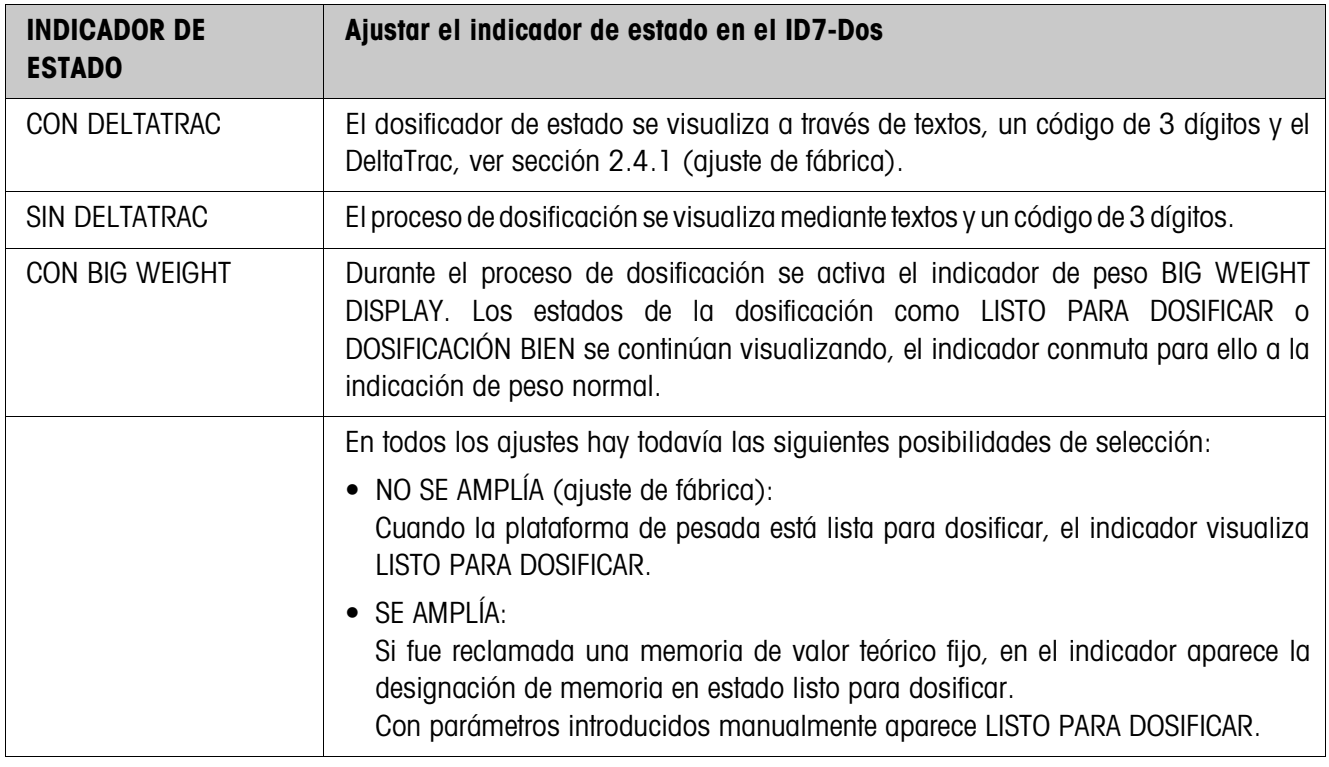

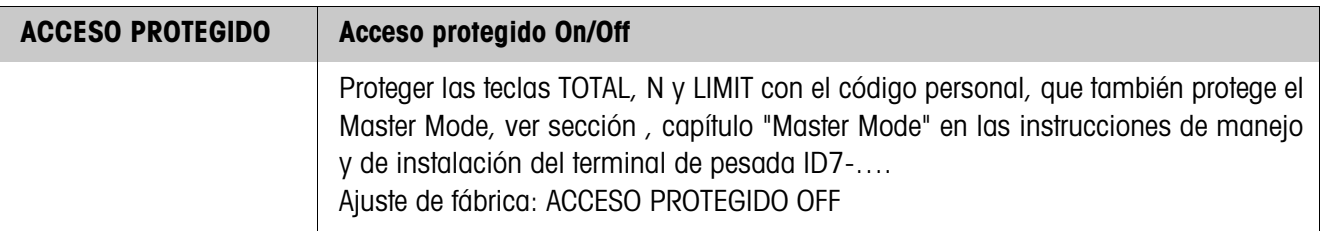

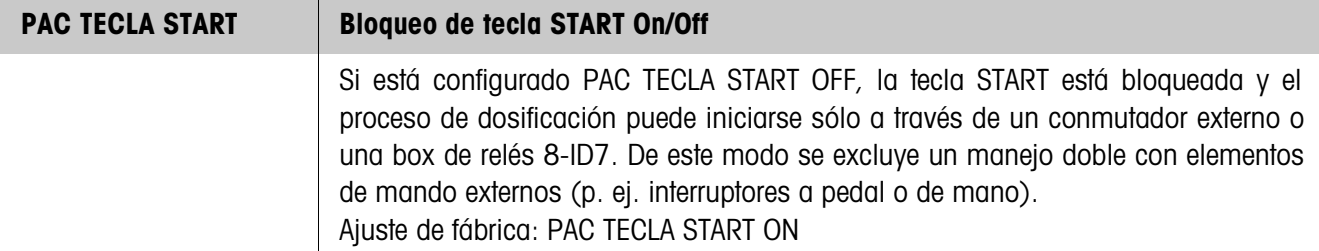

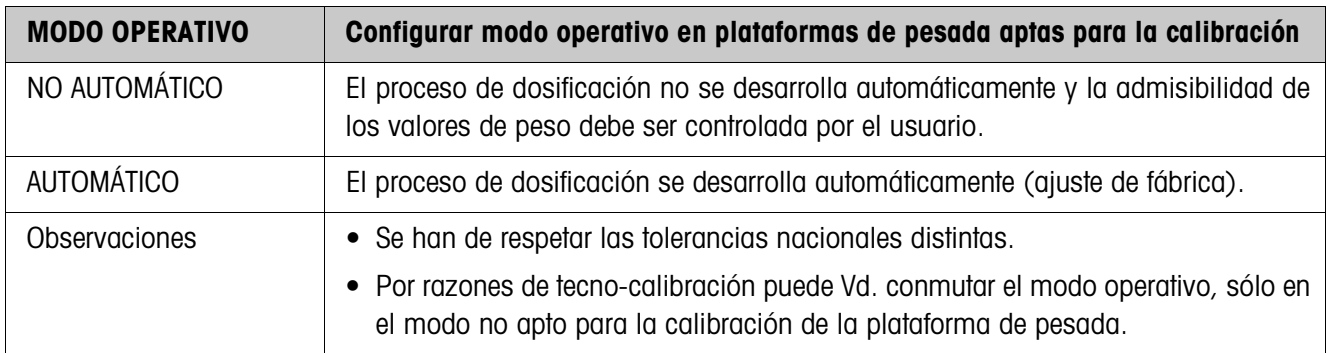

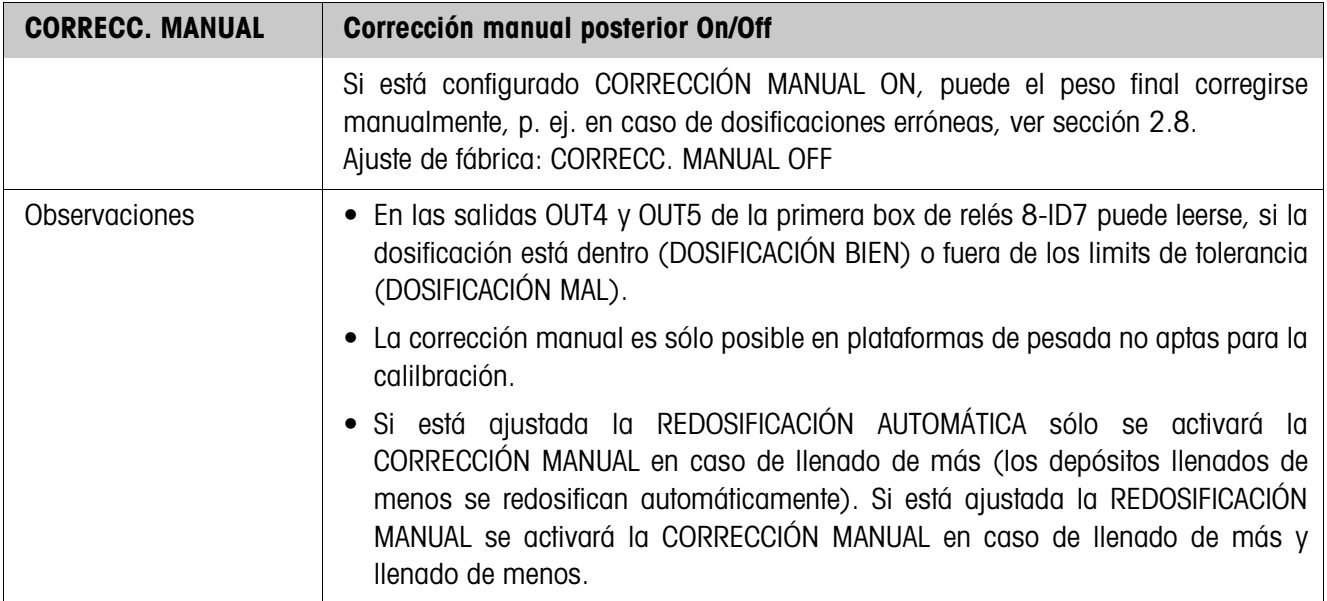

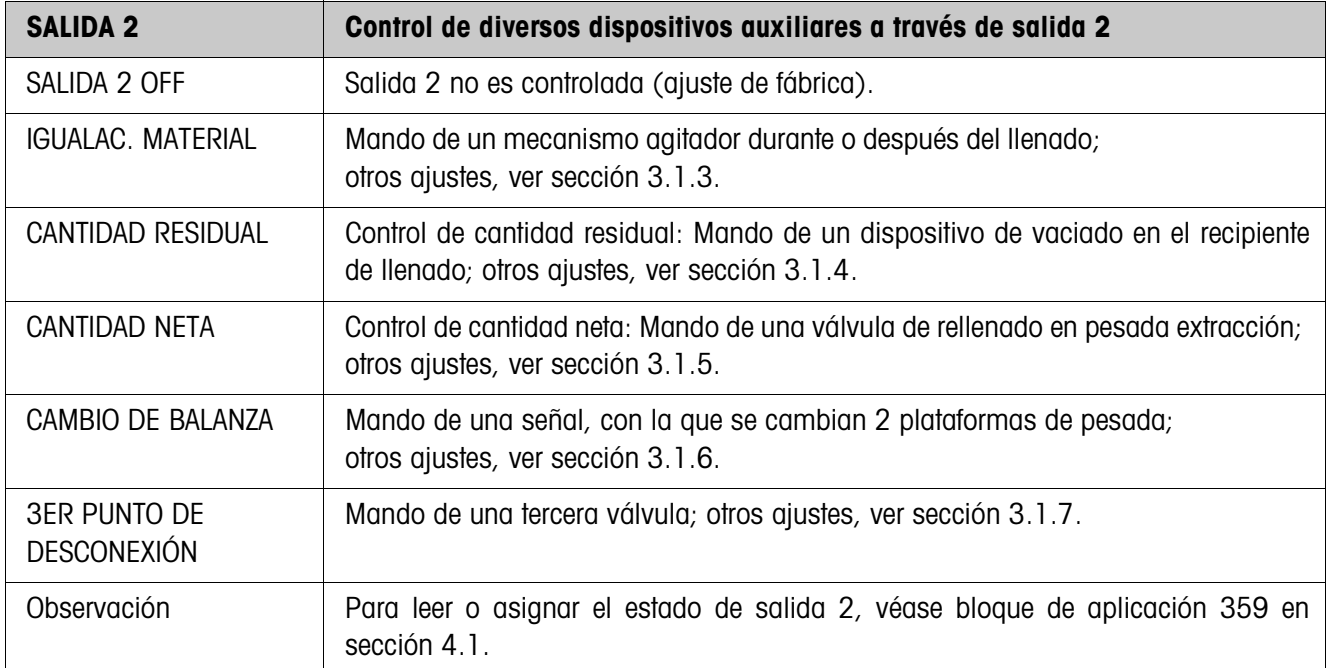

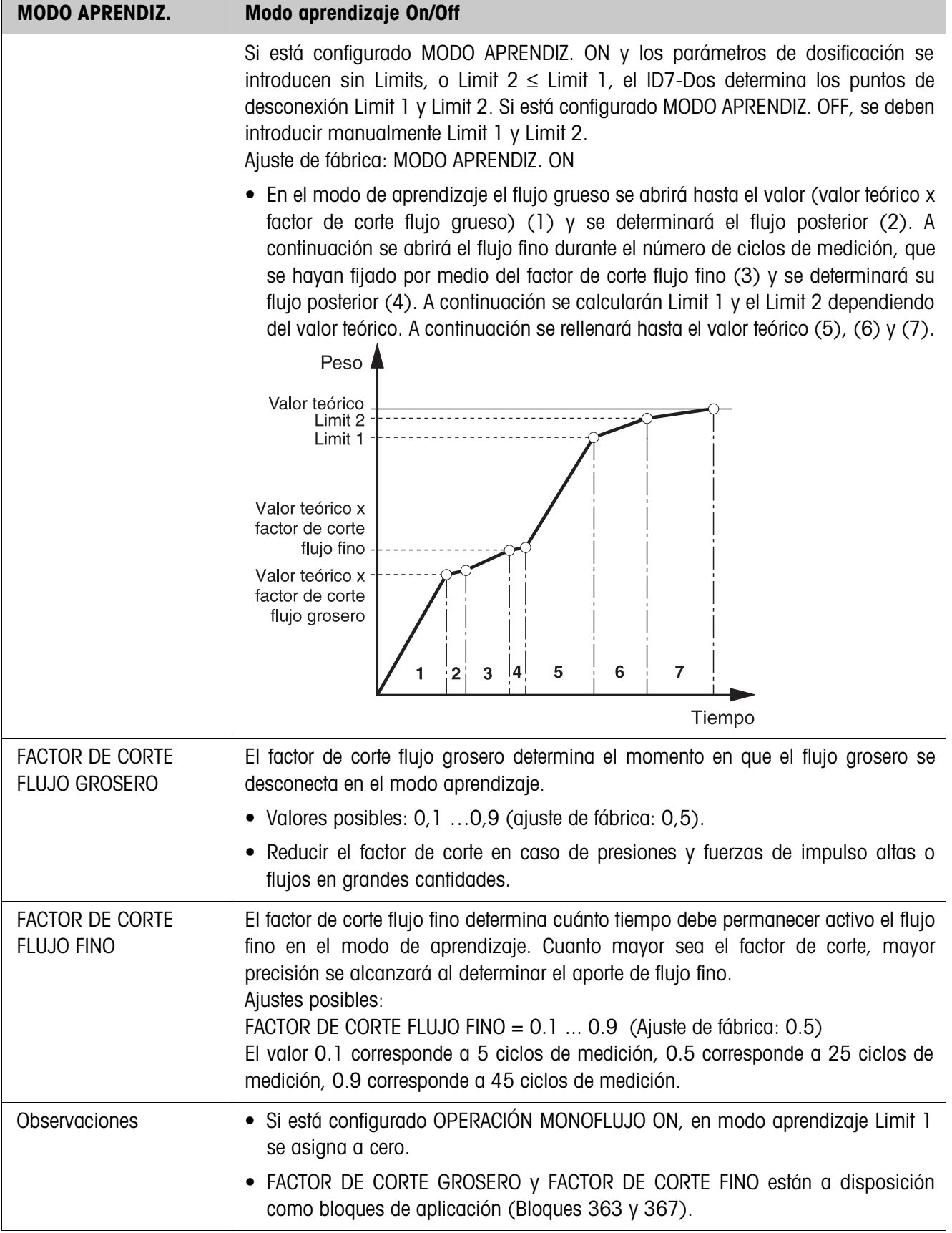

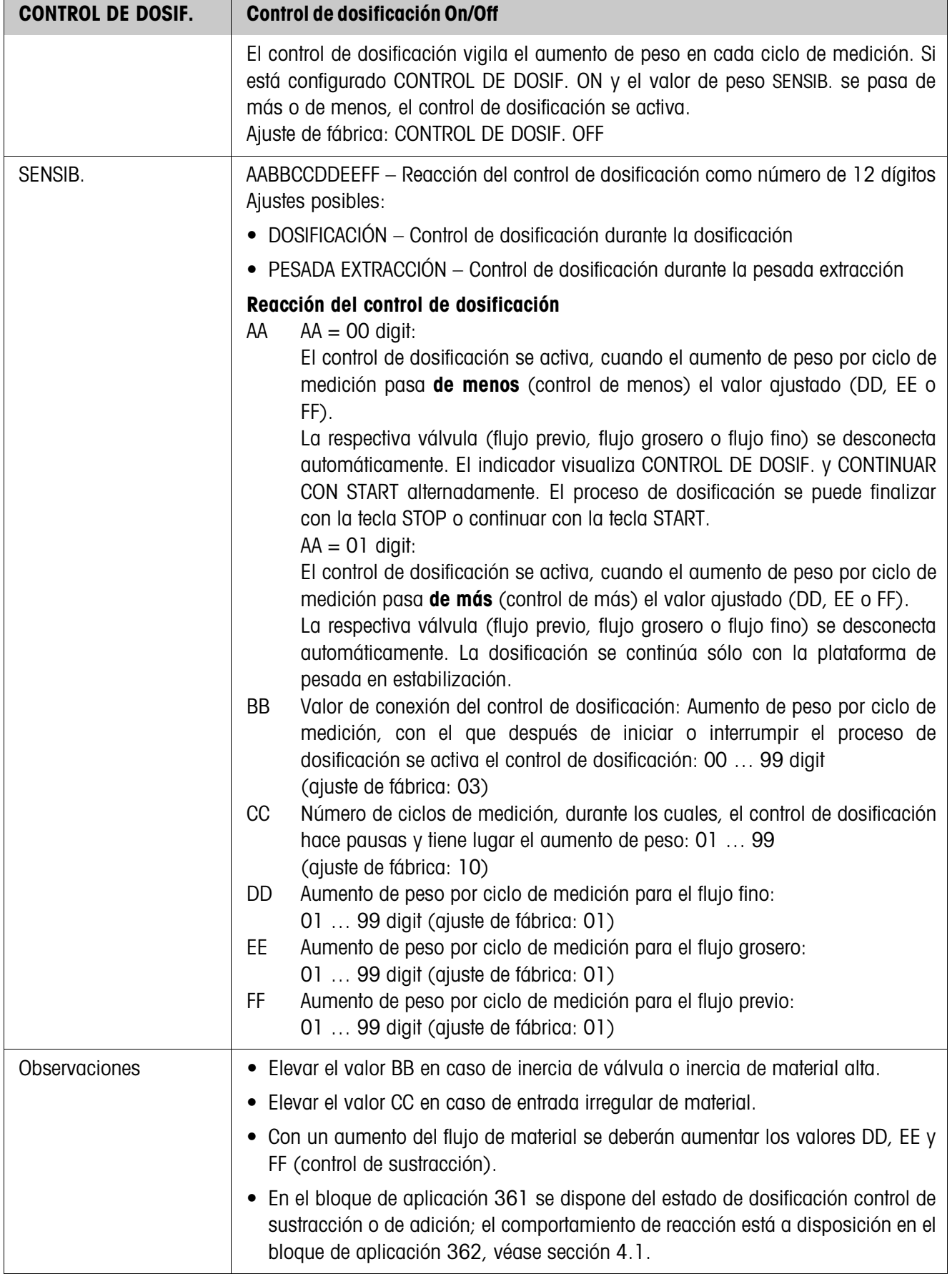

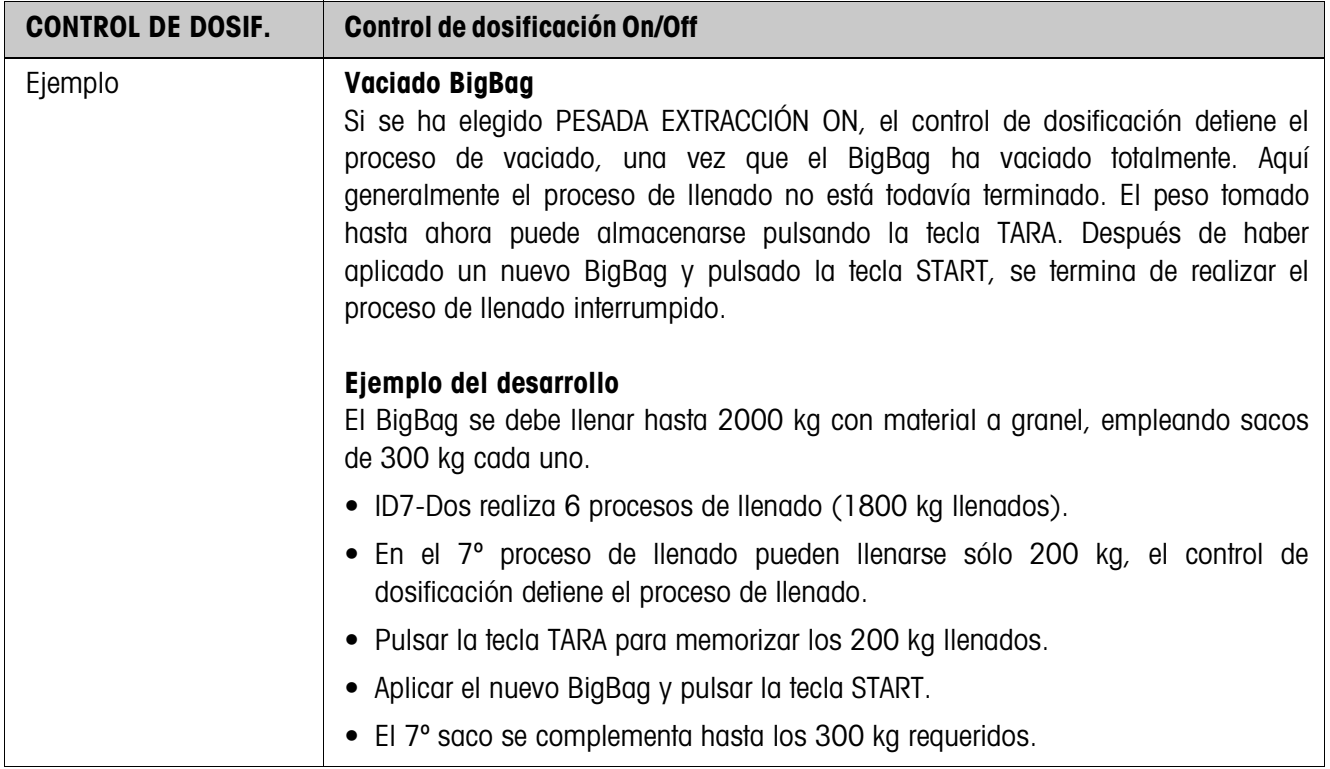

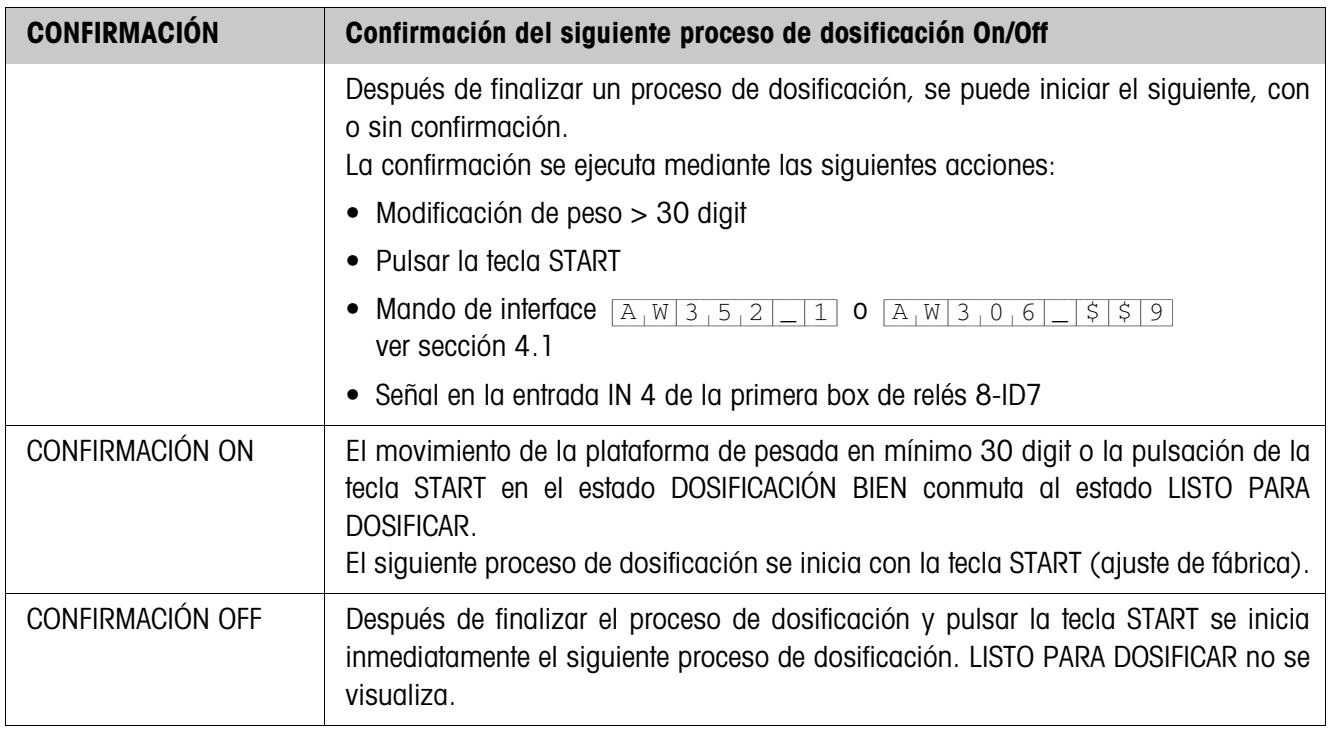

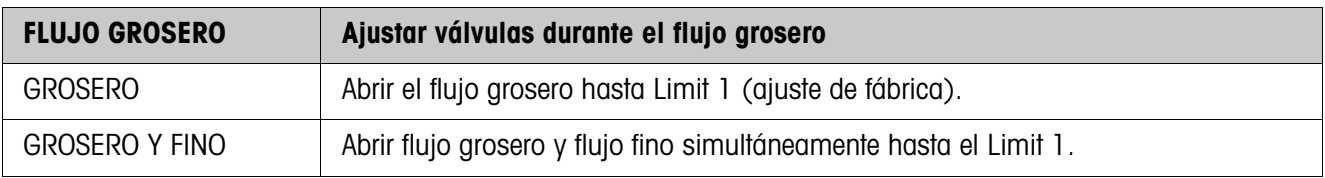

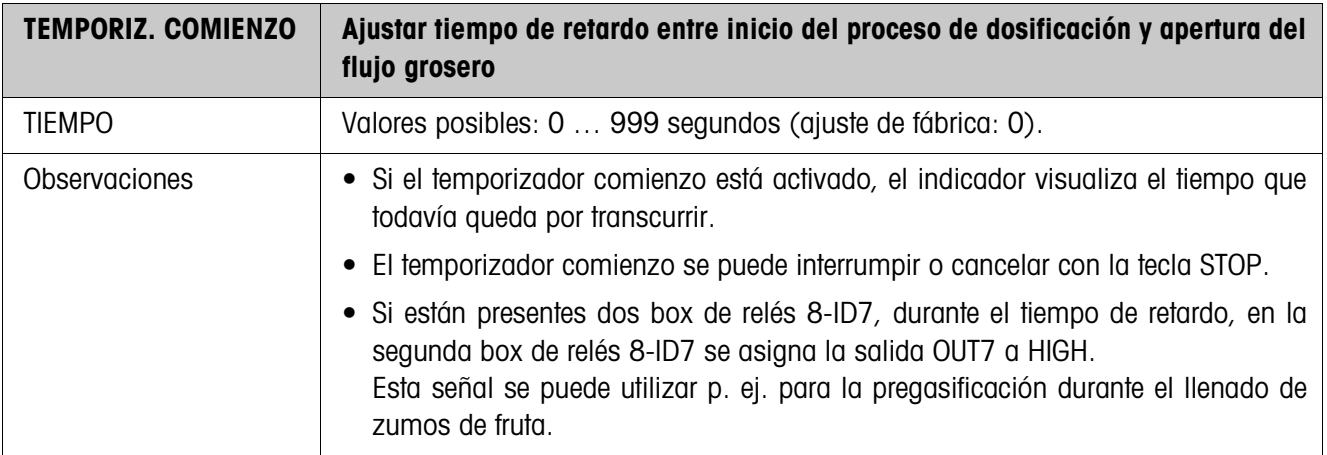

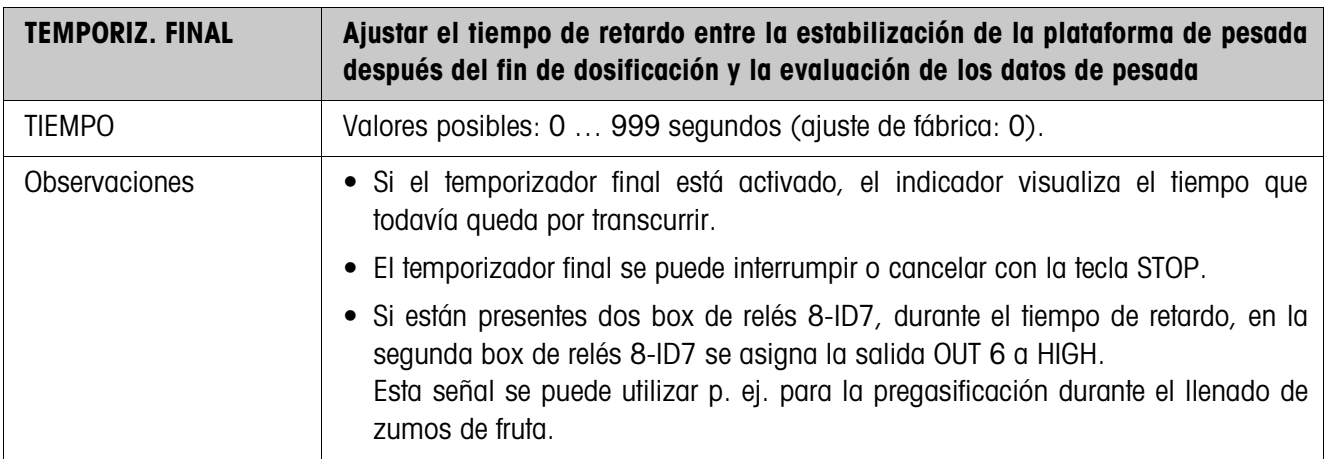

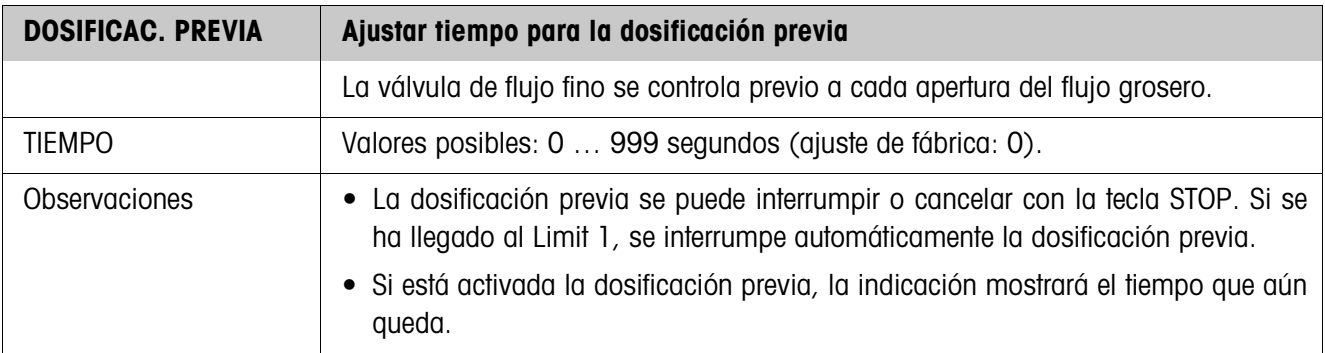

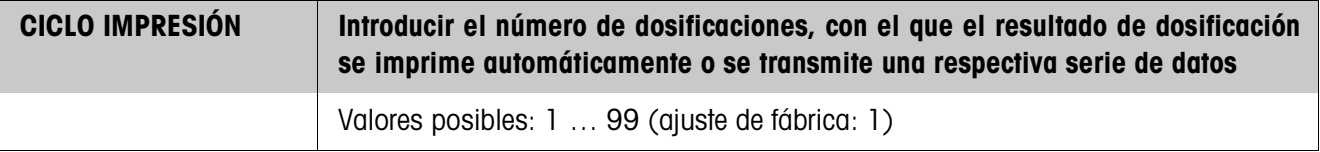

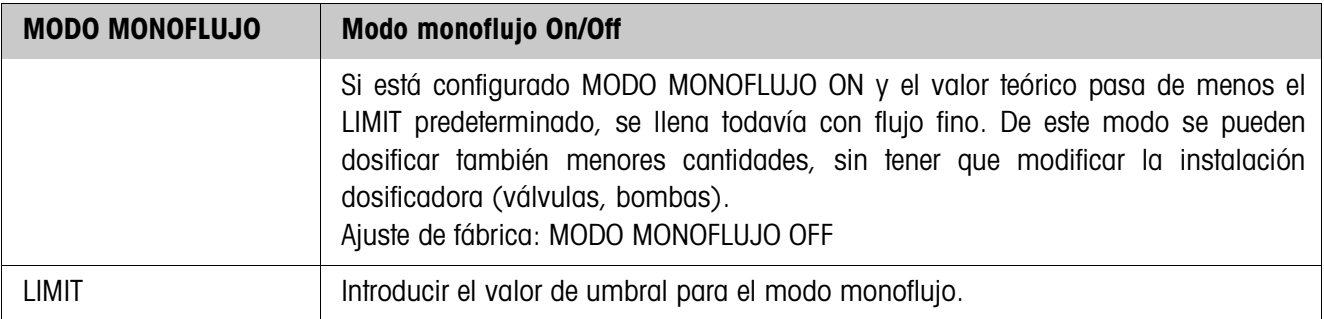

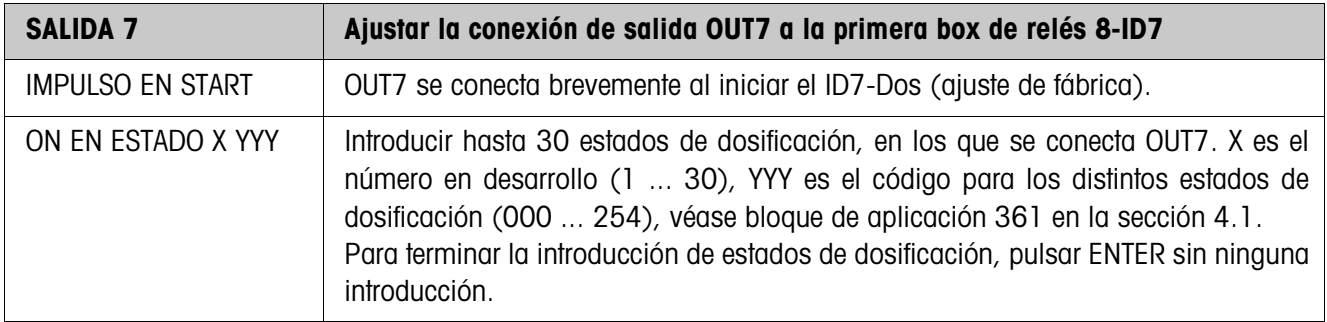

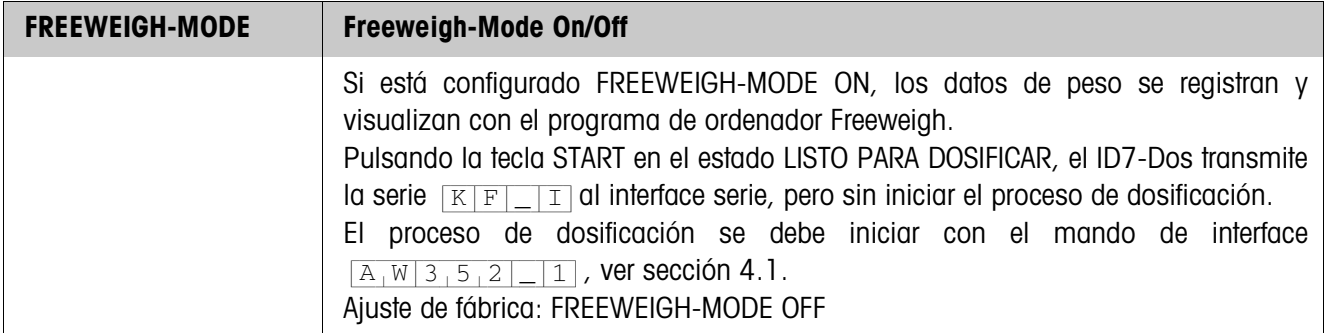

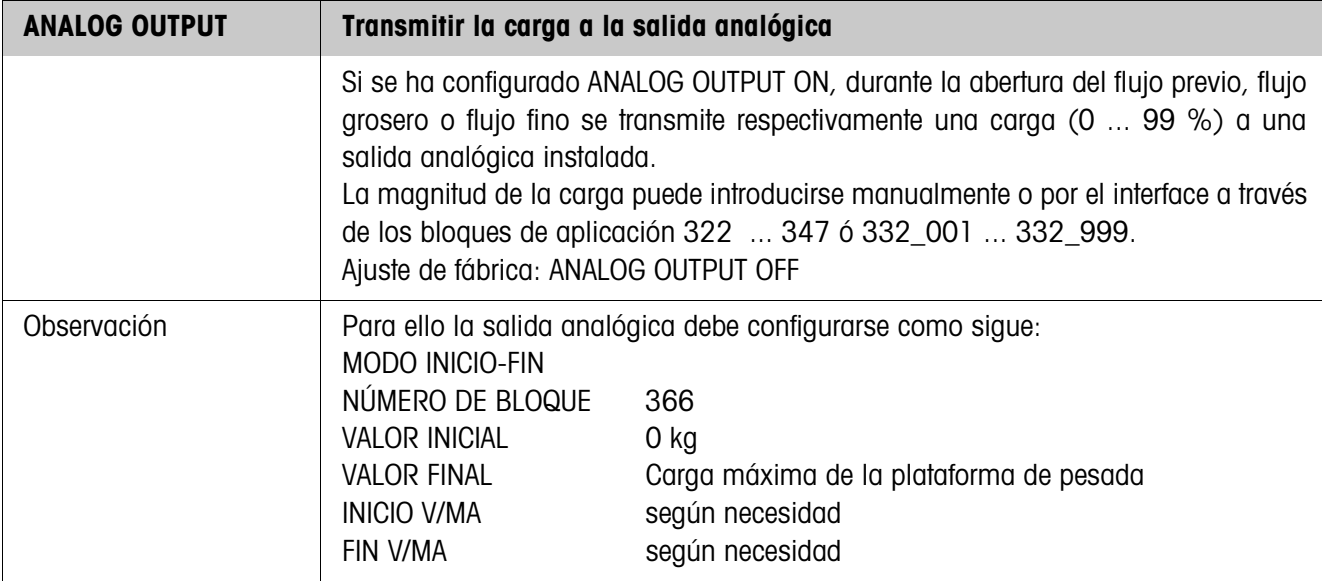

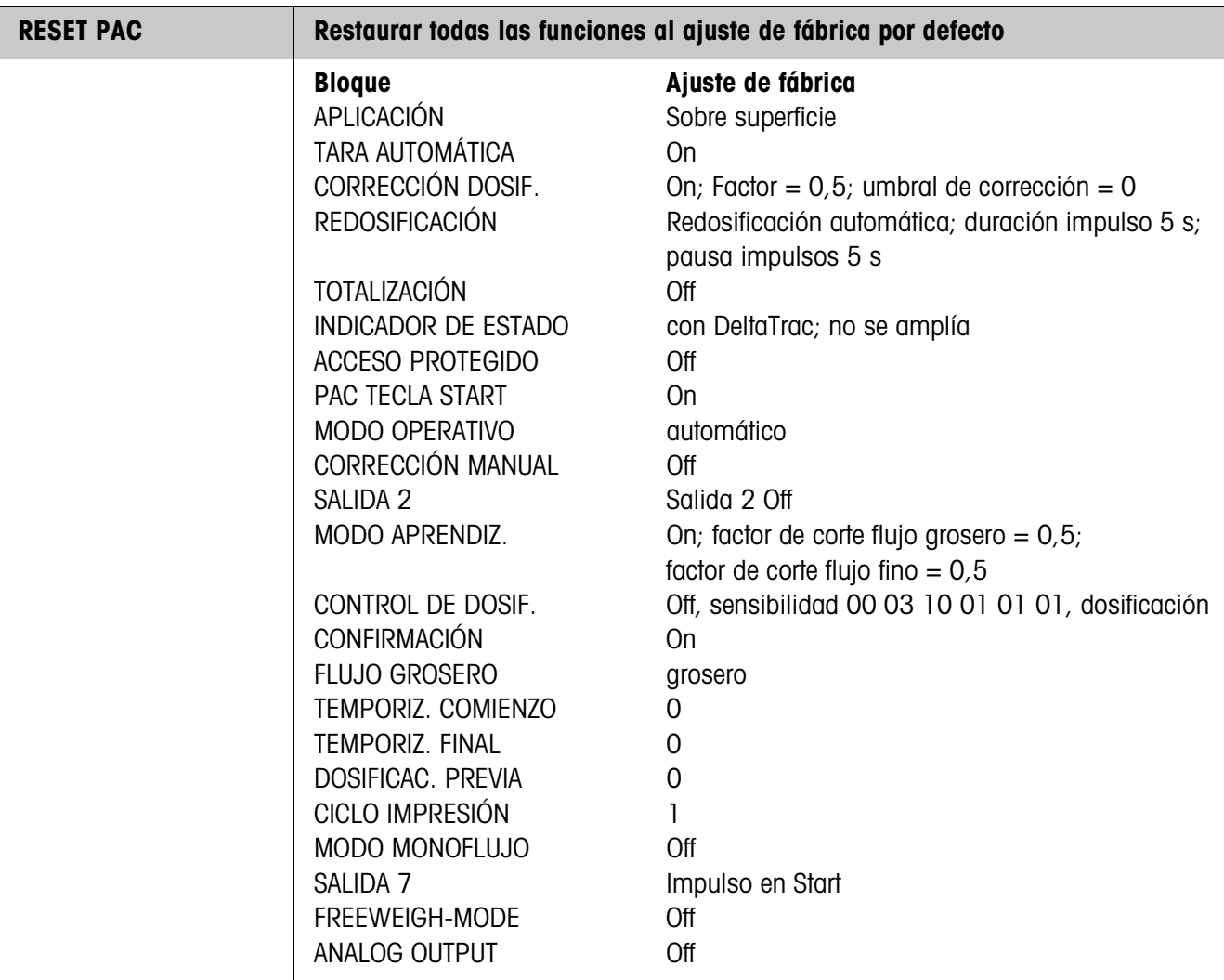

# **3.1.3 Igualación material**

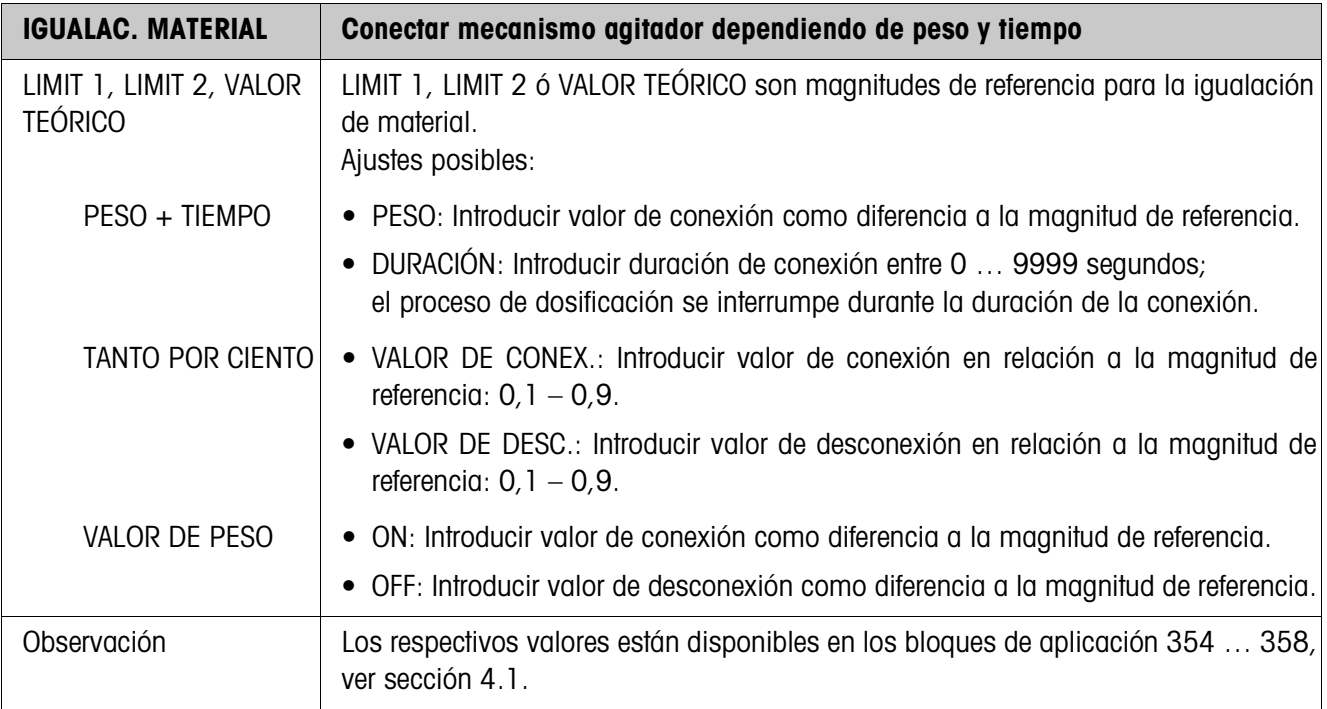

#### **3.1.4 Cantidad residual**

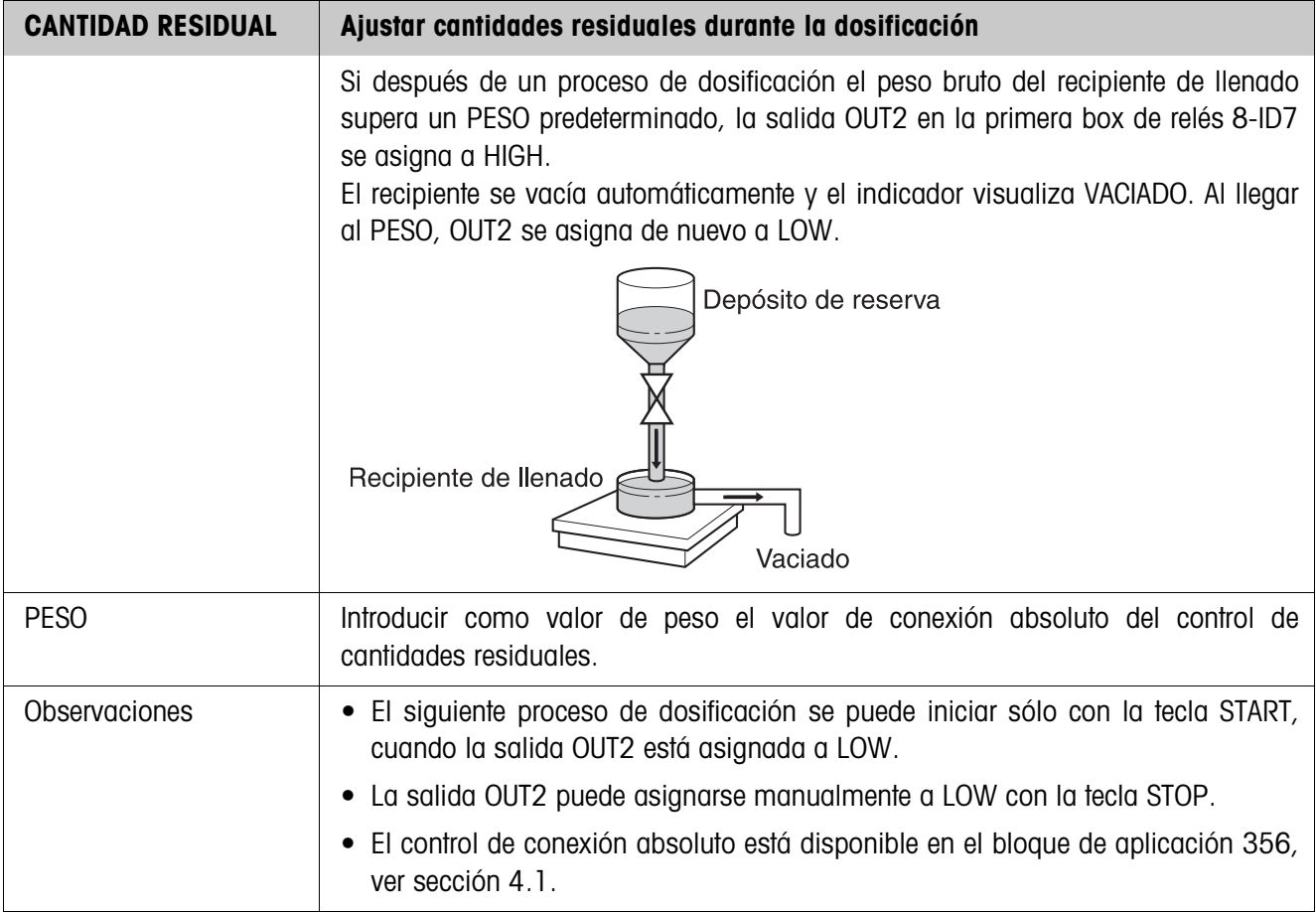

#### **3.1.5 Cantidad neta**

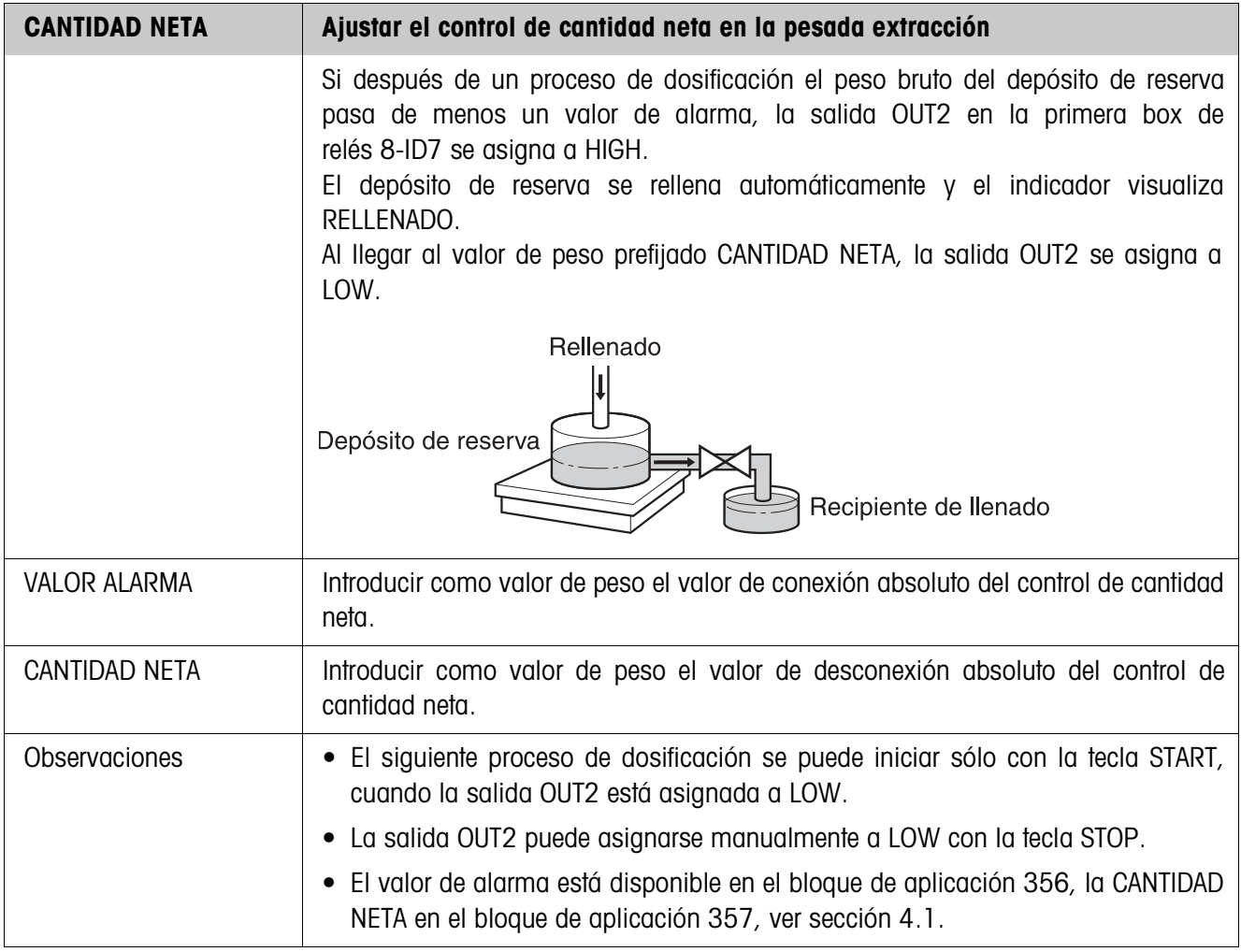

## **3.1.6 Cambio de plataforma de pesada**

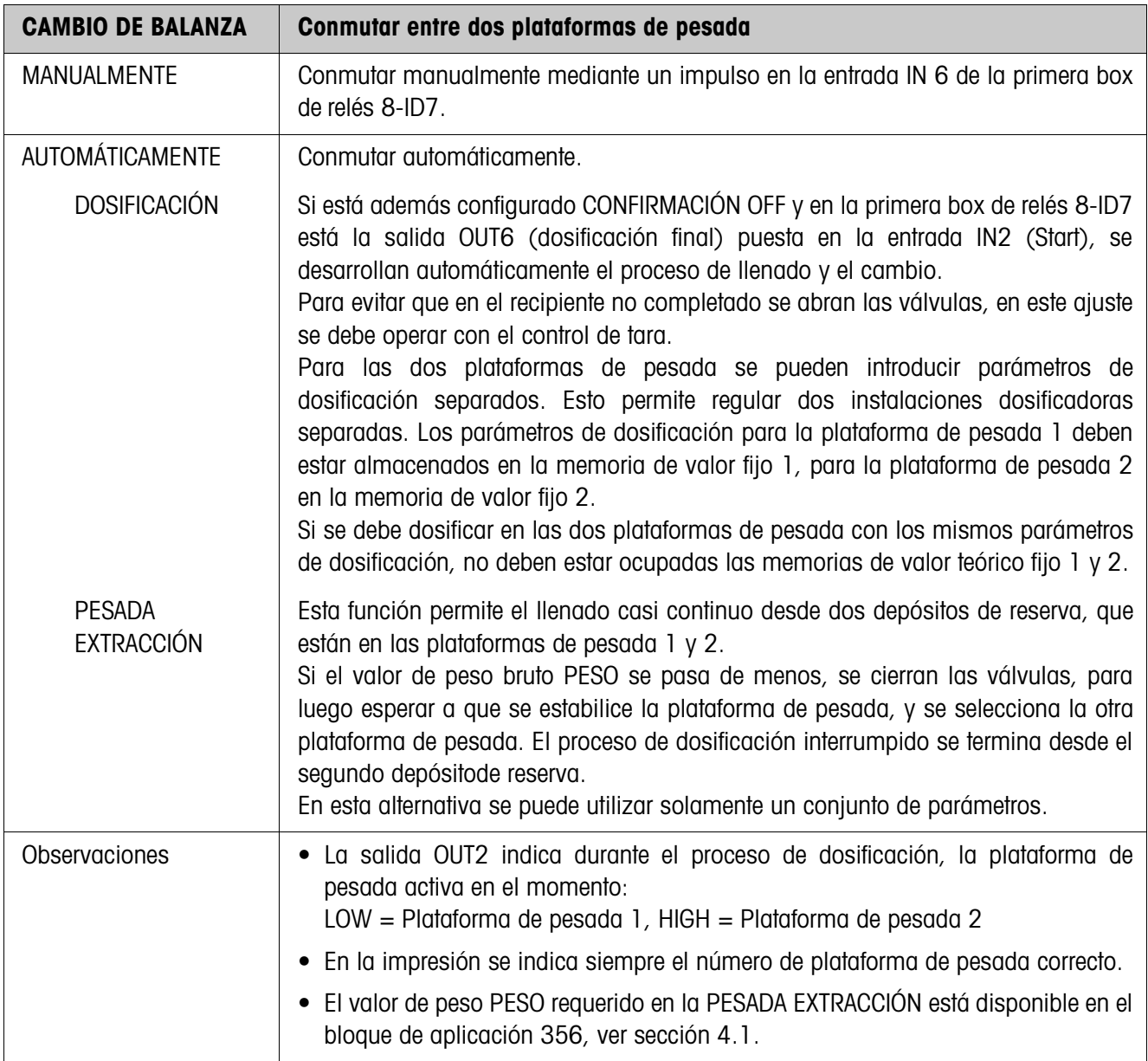

## **3.1.7 3er. punto de desconexión**

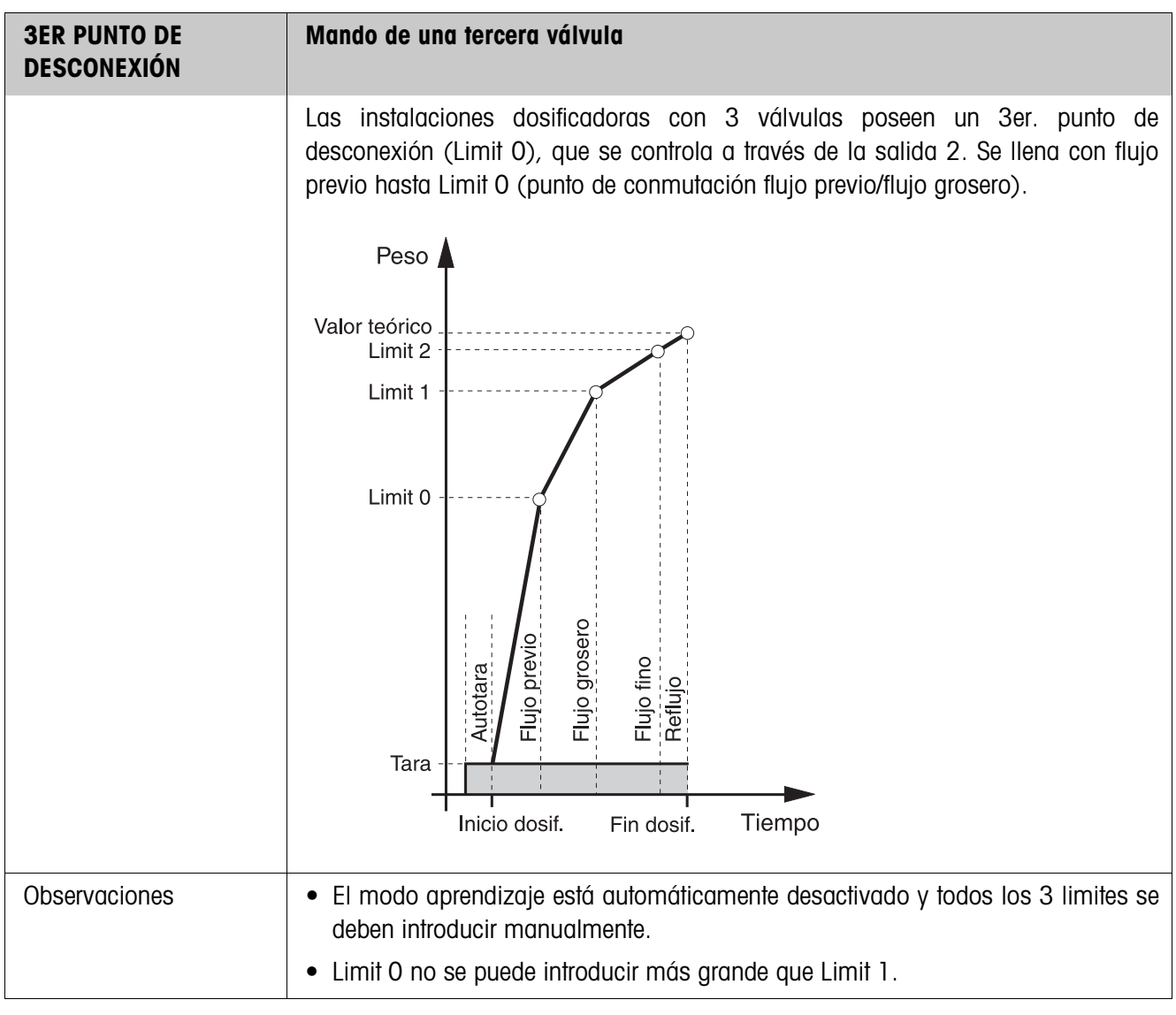

#### **3.1.8 DosTool**

DosTool es una herramienta de configuración y tratamiento gratuita para uso en cualquier ordenador con el ID7-Dos. Se comunica a través del interface serie o Ethernet/WLAN con el ID7-Dos y permite confortablemente la configuración así como el tratamiento, control y conversión de datos, de y hacia las bases de datos ACCESS. Por favor consulte al servicio posventa METTLER TOLEDO sobre DosTool.

#### **Configuración de parámetros**

Con DosTool se pueden realizar claramente todos los ajustes de configuración del Master Mode en una pantalla.

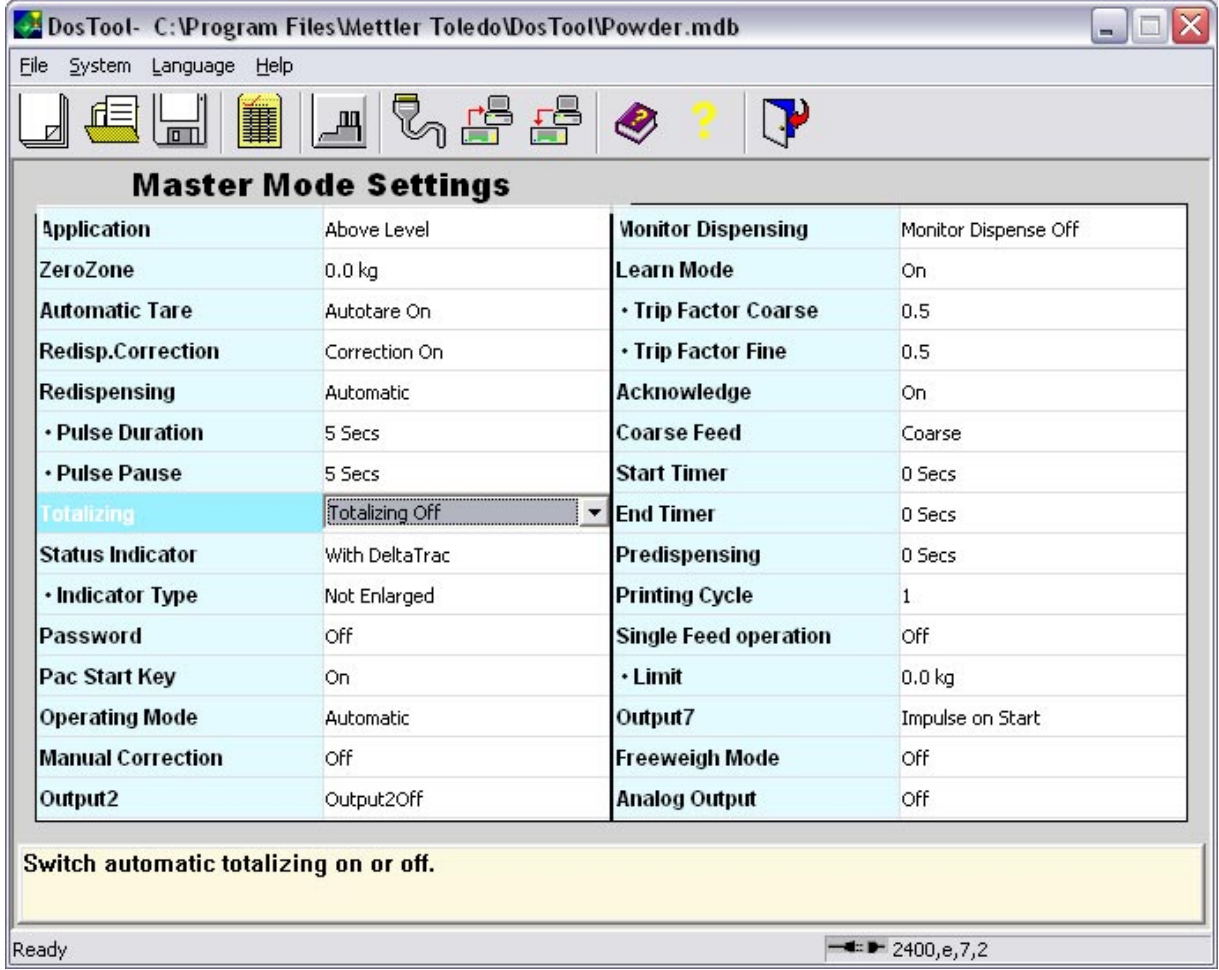

## **Procesamiento de valores fijos**

Con el DosTool se pueden procesar sencillamente los valores fijos.

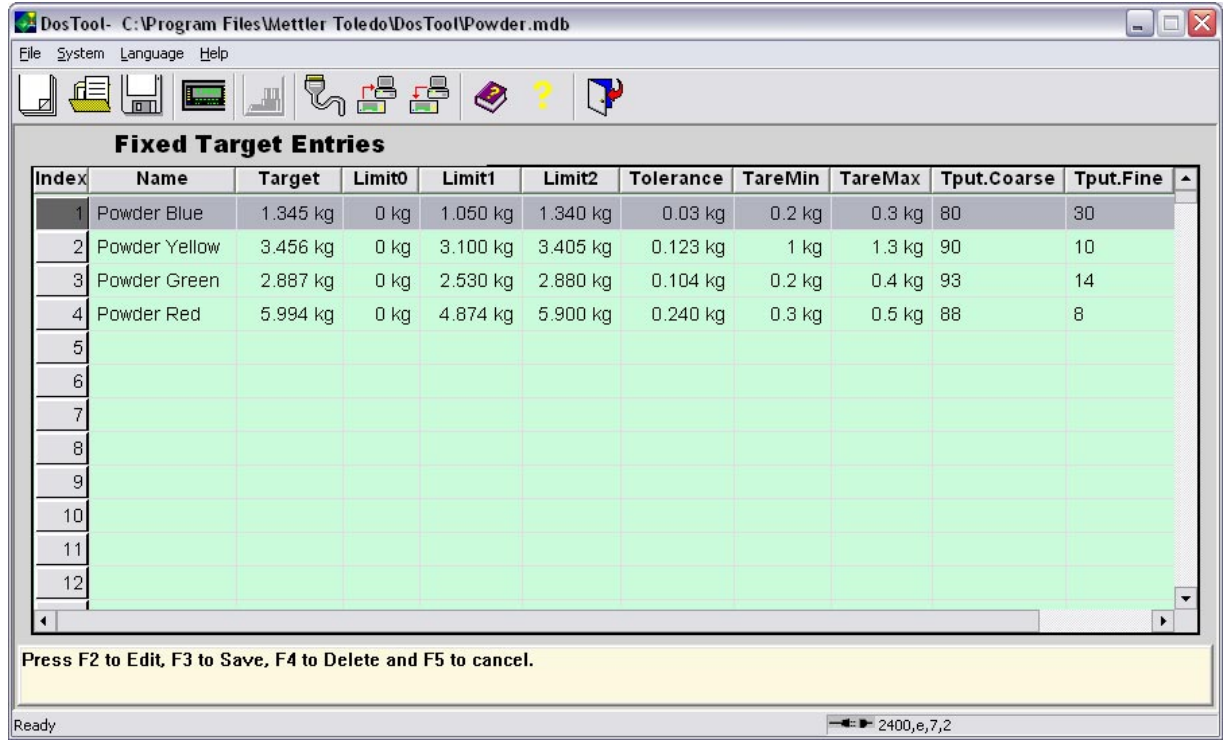

# **4 Bloques de aplicación**

En la siguiente descripción se representan los bloques de aplicación en la sintaxis para el conjunto de comandos MMR. Si se utiliza el conjunto de comandos SICS se deben tener en cuenta las siguientes convenciones SICS, véanse también las secciones Instrucciones de manejo e informaciones de instalación del terminal de pesada ID7...

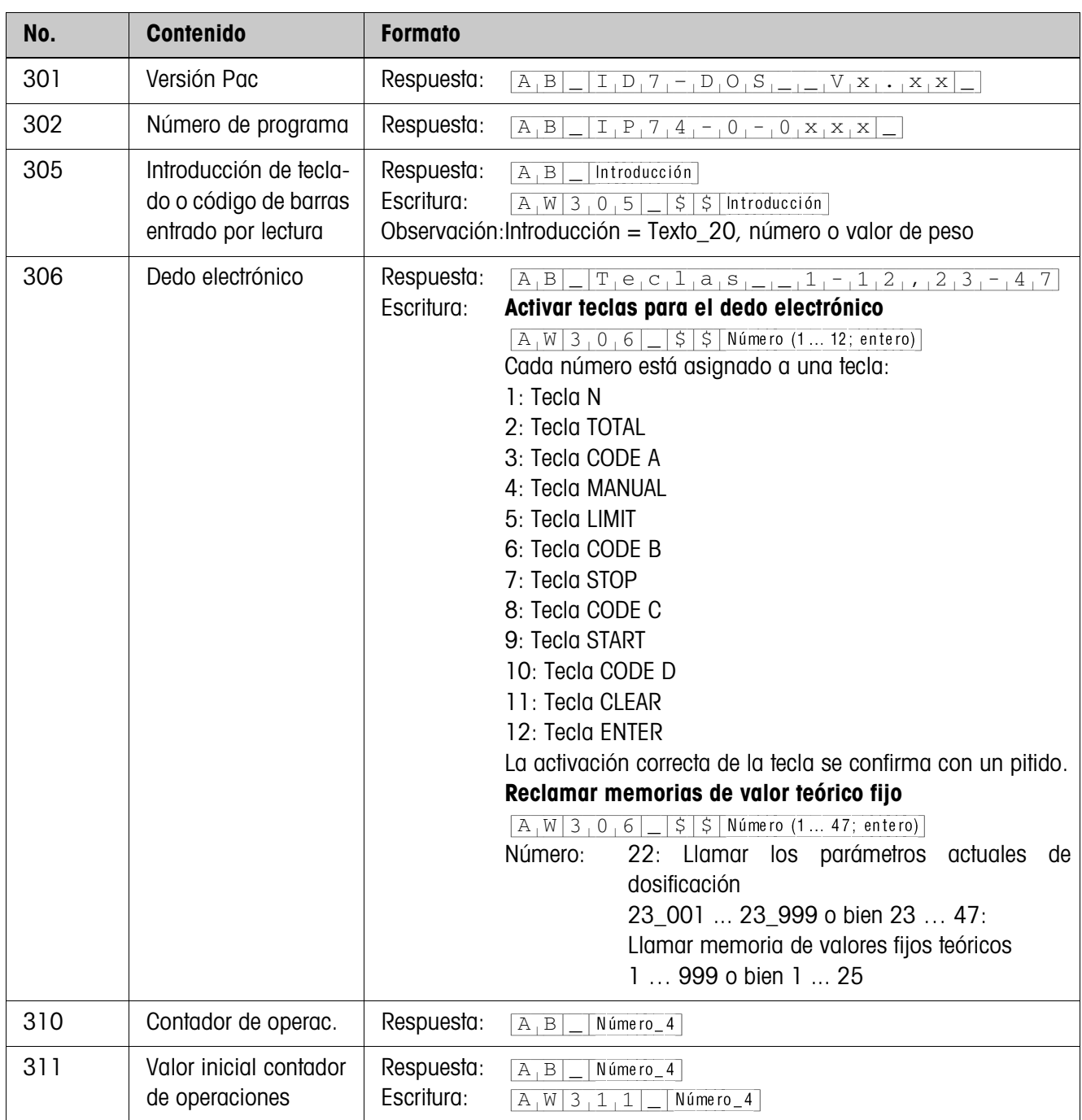

# **4.1 Bloques de aplicación PAC**

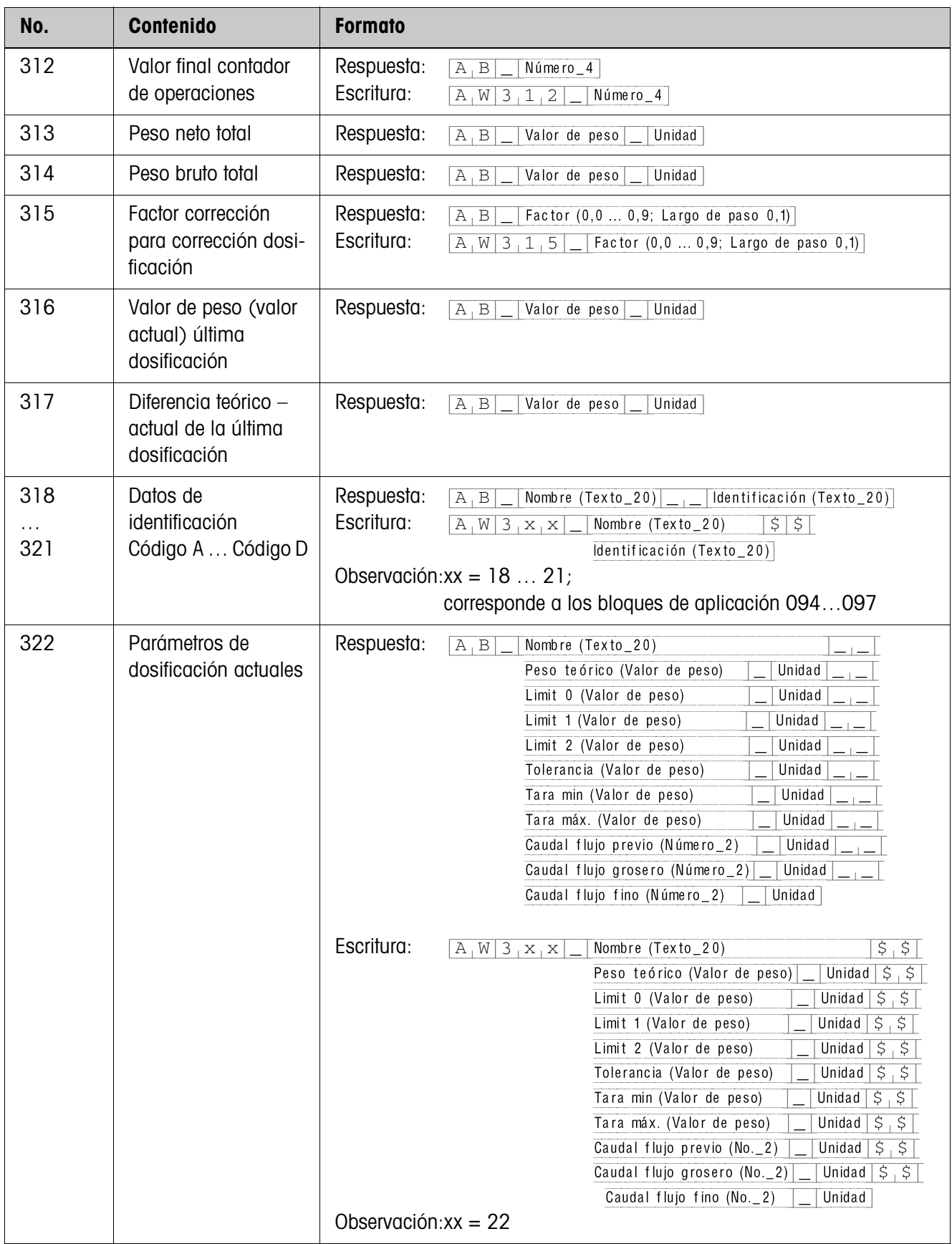

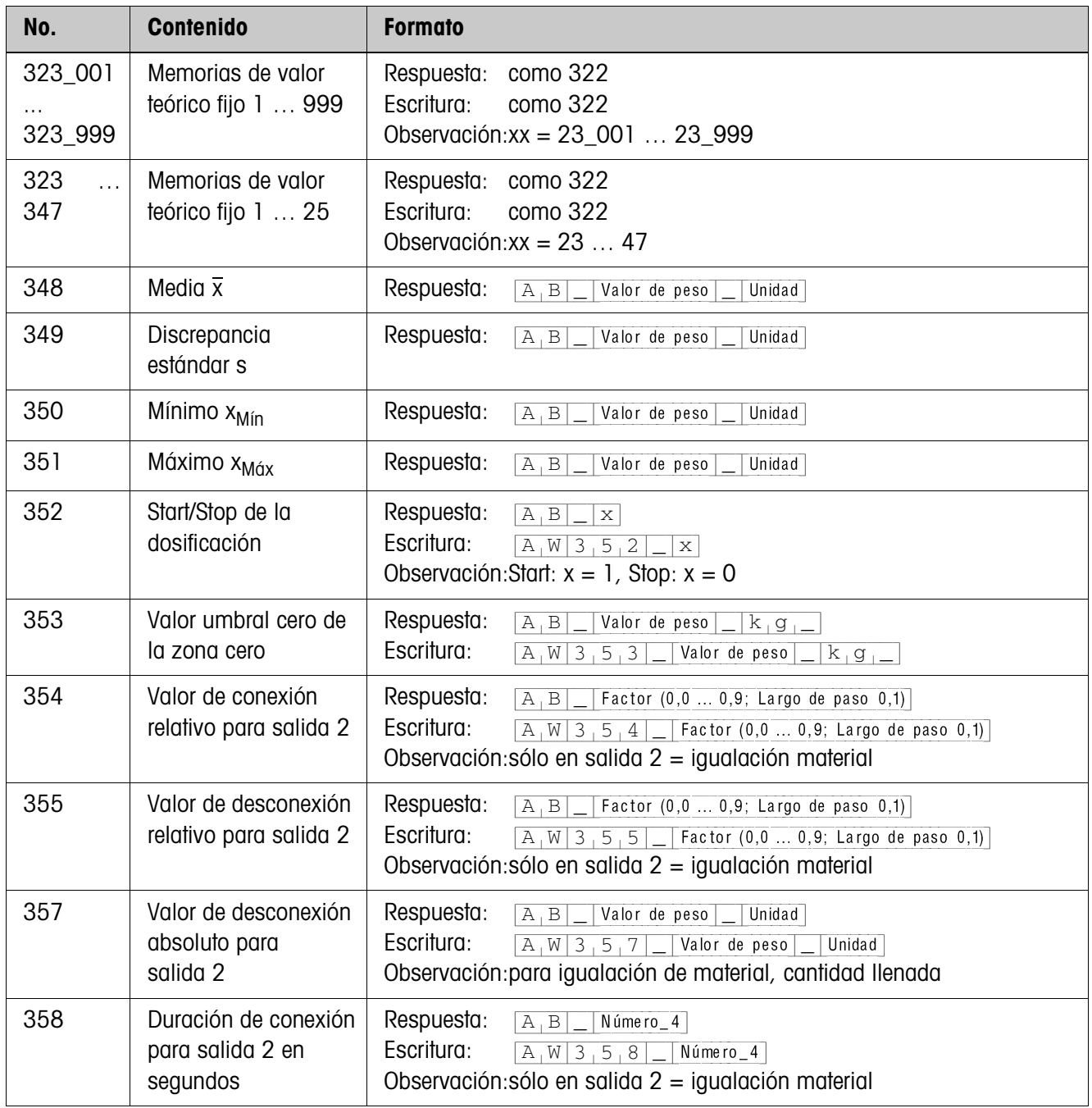

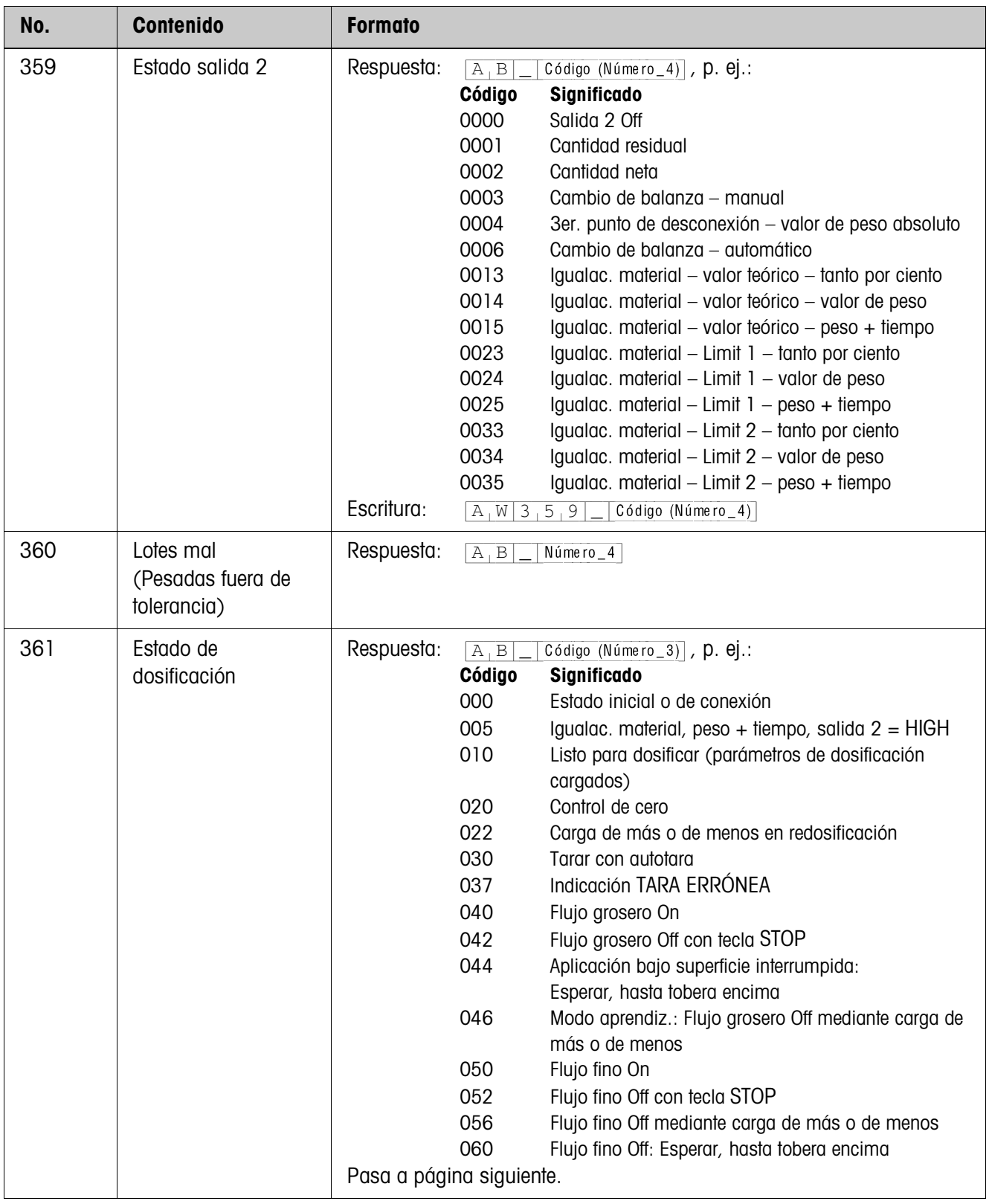

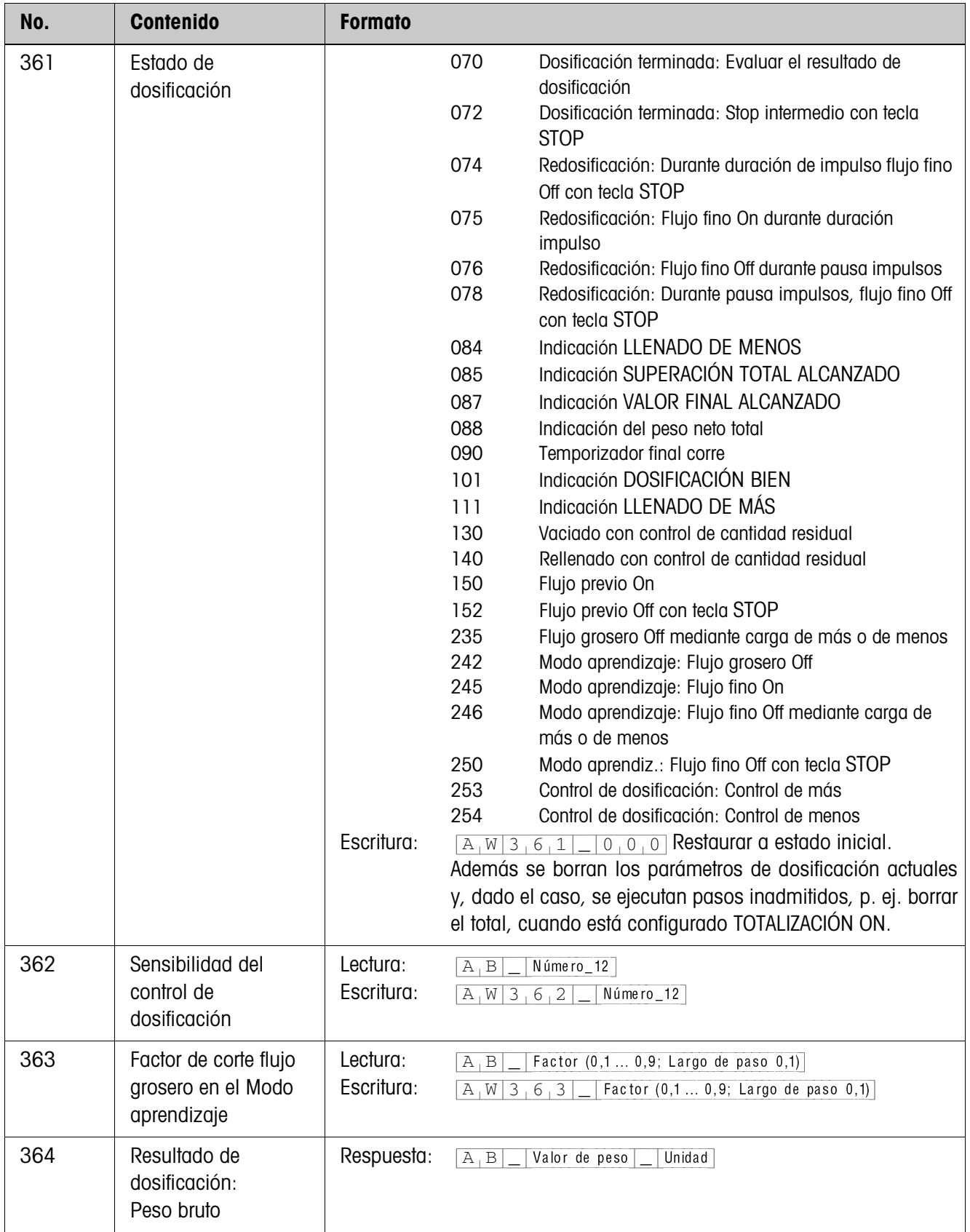

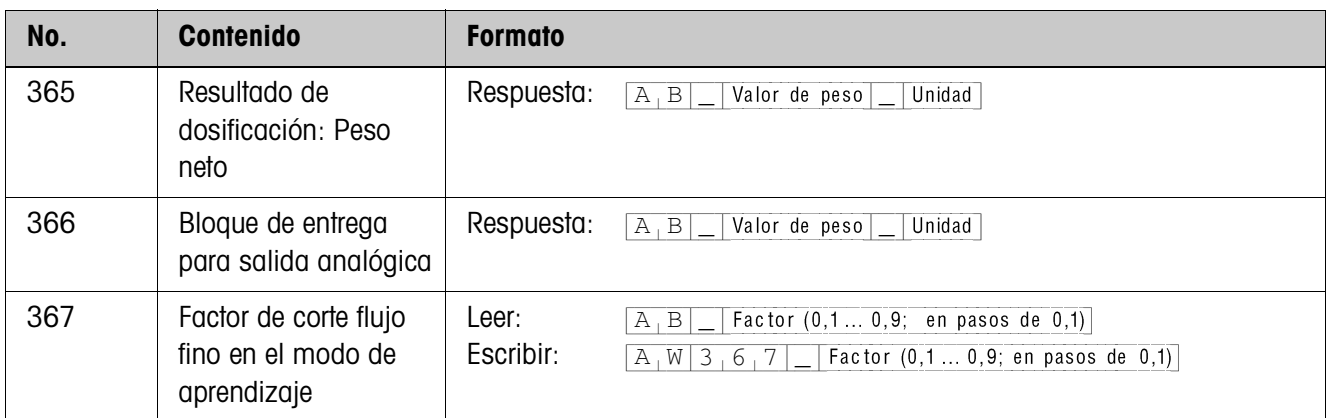

# **5 ¿Que hacer cuando ...?**

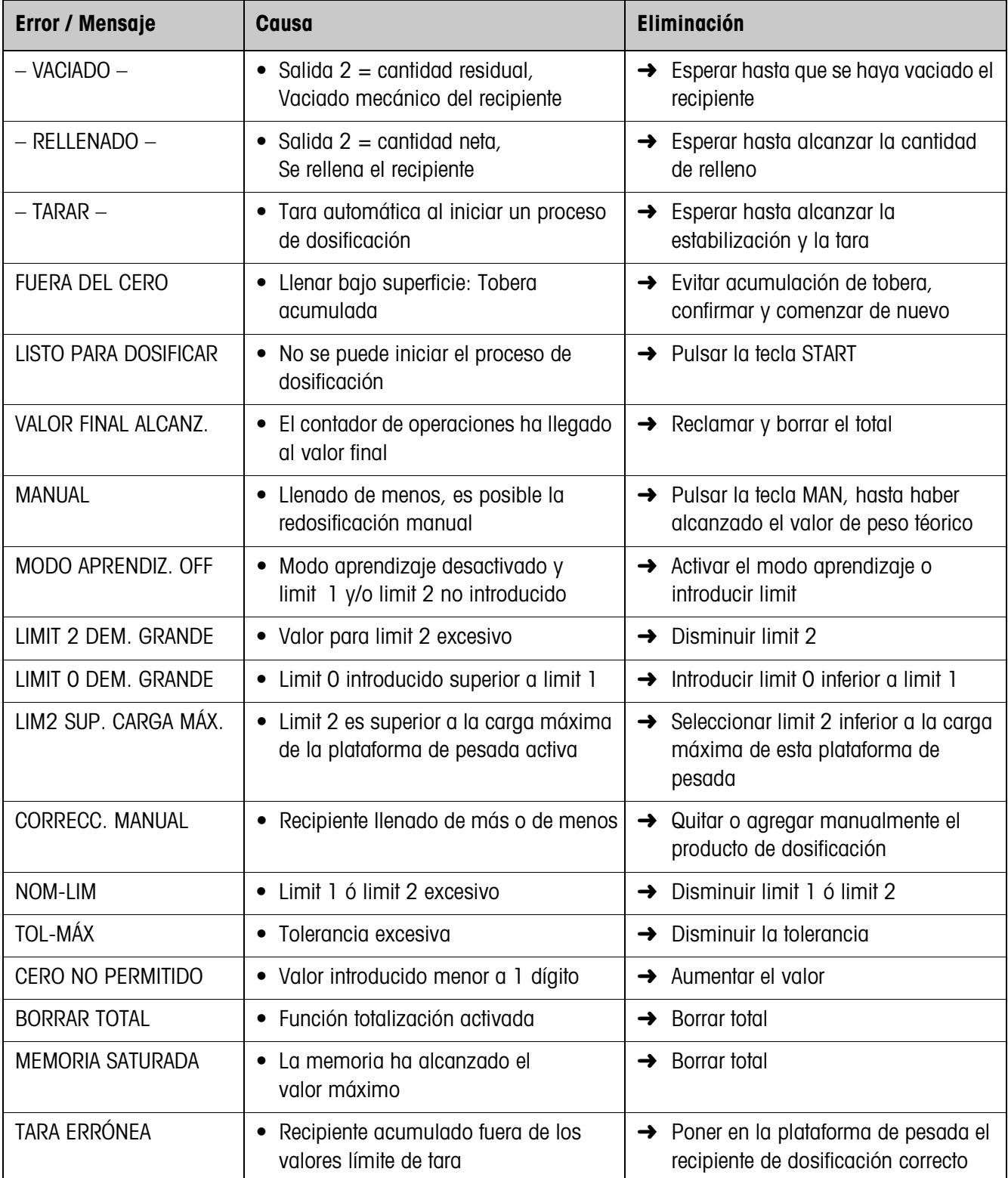

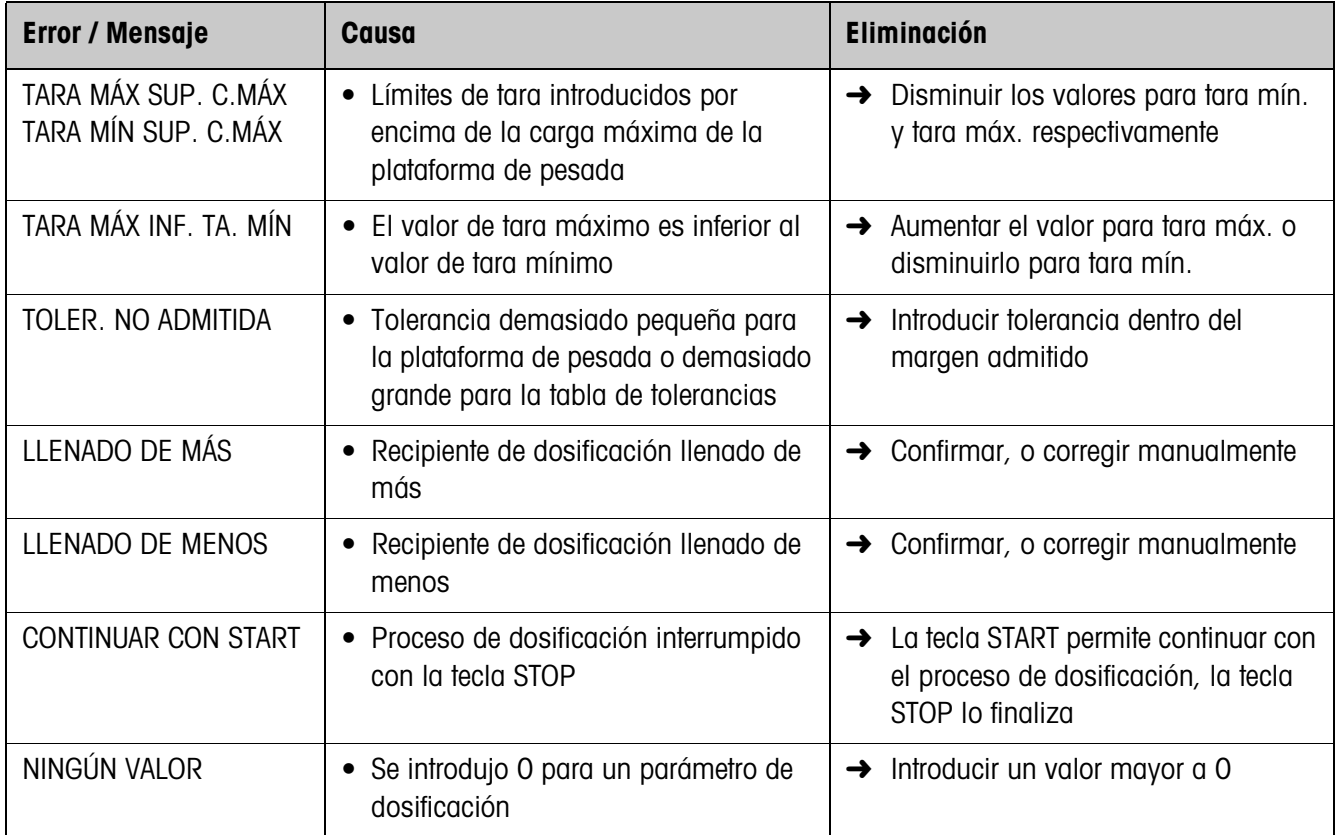

# **6 Datos técnicos**

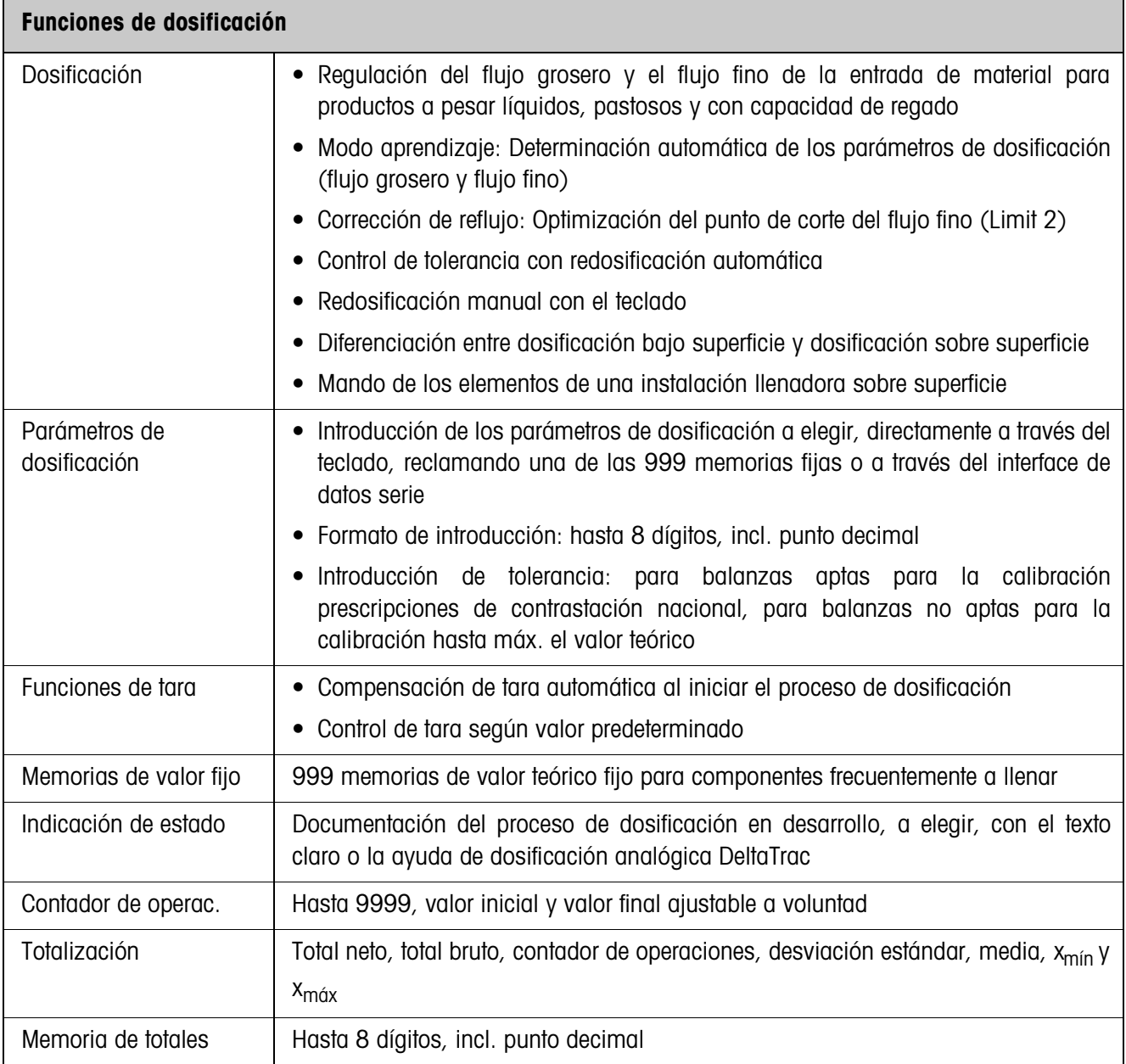

# **7 Apéndice**

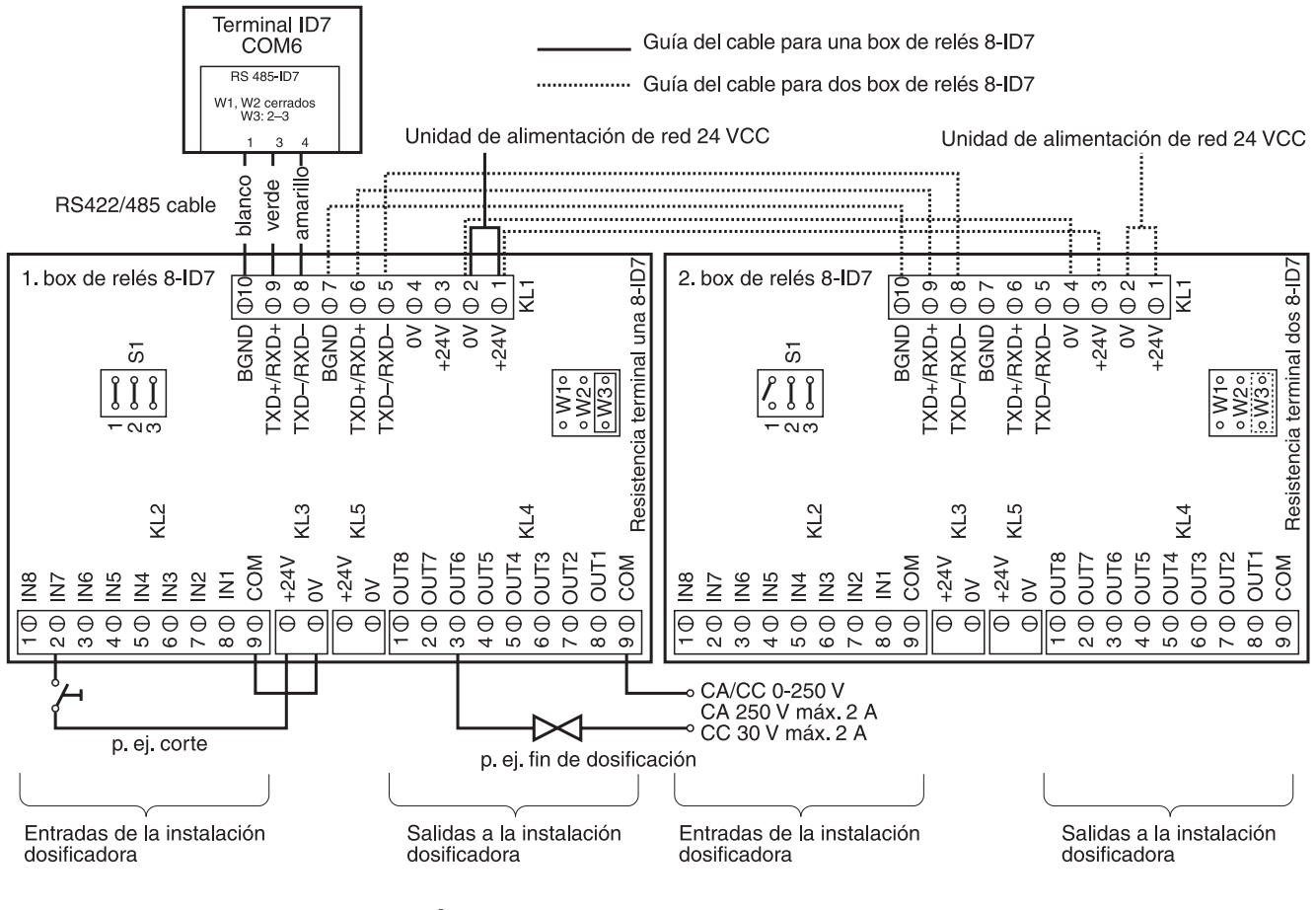

# **7.1 Esquema de conexiones de la box de relés 8-ID7**

#### **Indicación**

La box de relés 8-ID7 puede también sustituirse por interfaces 4I/O-ID7 y box de relés 4-ID7.

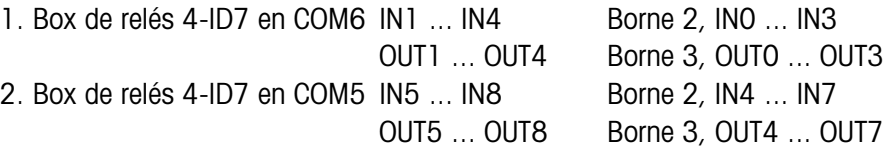

#### **Primera box de relés 8-ID7**

Asignación en el ajuste de fábrica. Asignación individual, véase CONFIGURACIÓN ENTRADAS/SALIDAS en el Master Mode box de relés 8 ó 4 E/S.

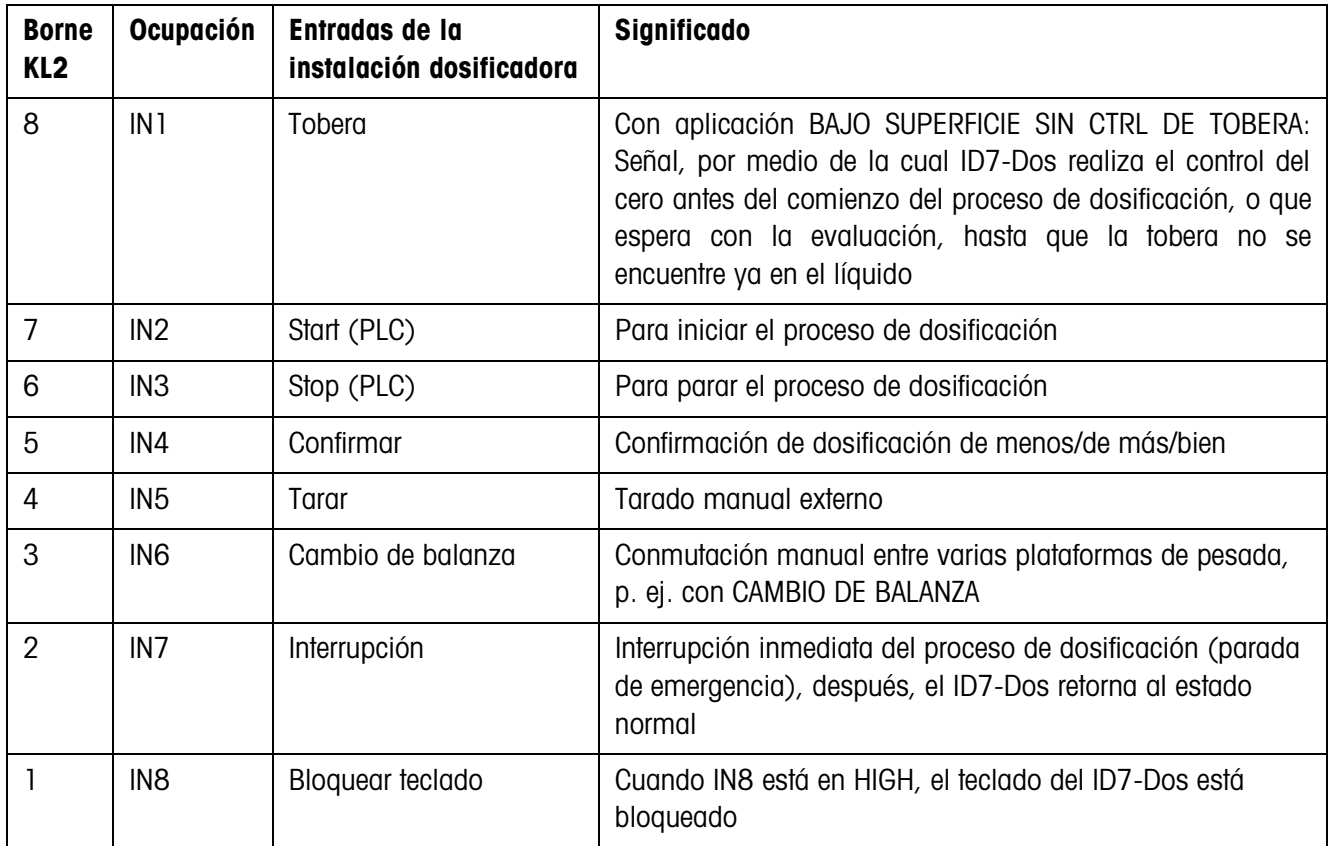

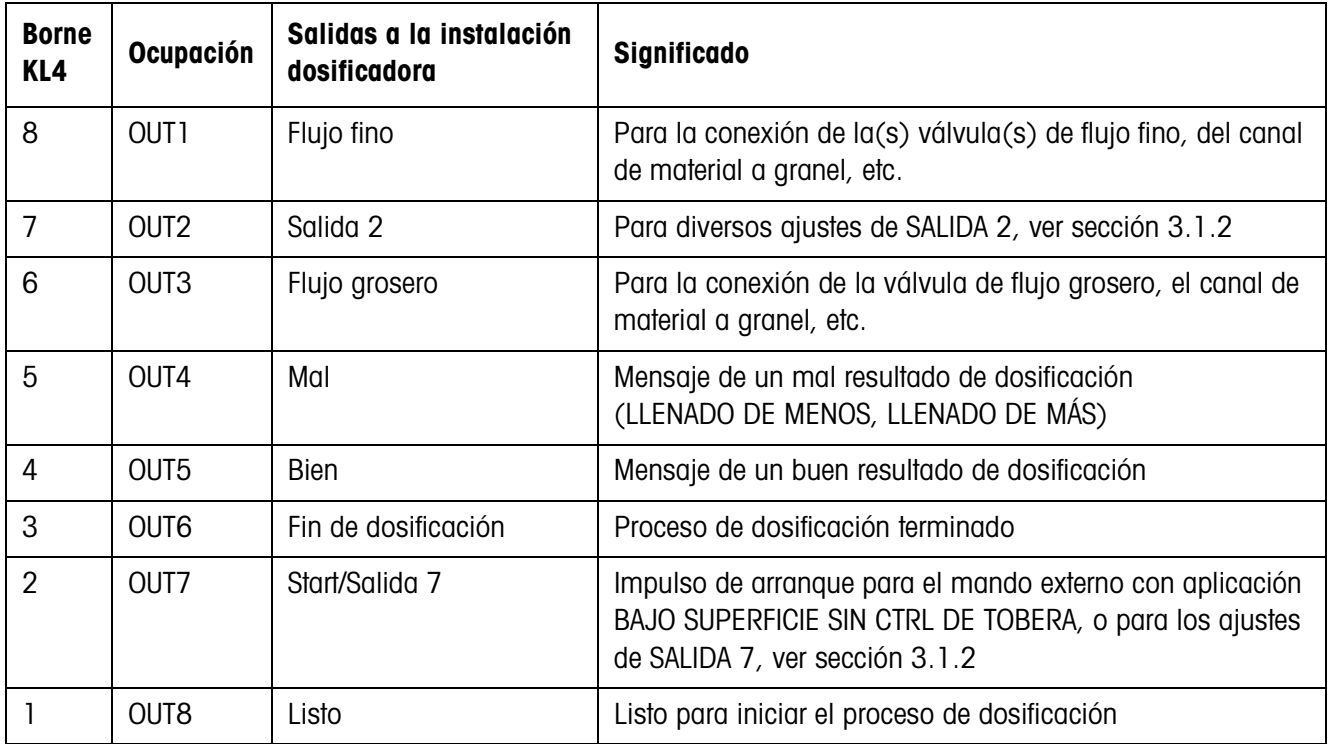

#### **Segunda box de relés 8-ID7**

Asignación en el ajuste de fábrica. Asignación individual, véase CONFIGURACIÓN ENTRADAS/SALIDAS en el Master Mode box de relés 8 ó 4 E/S.

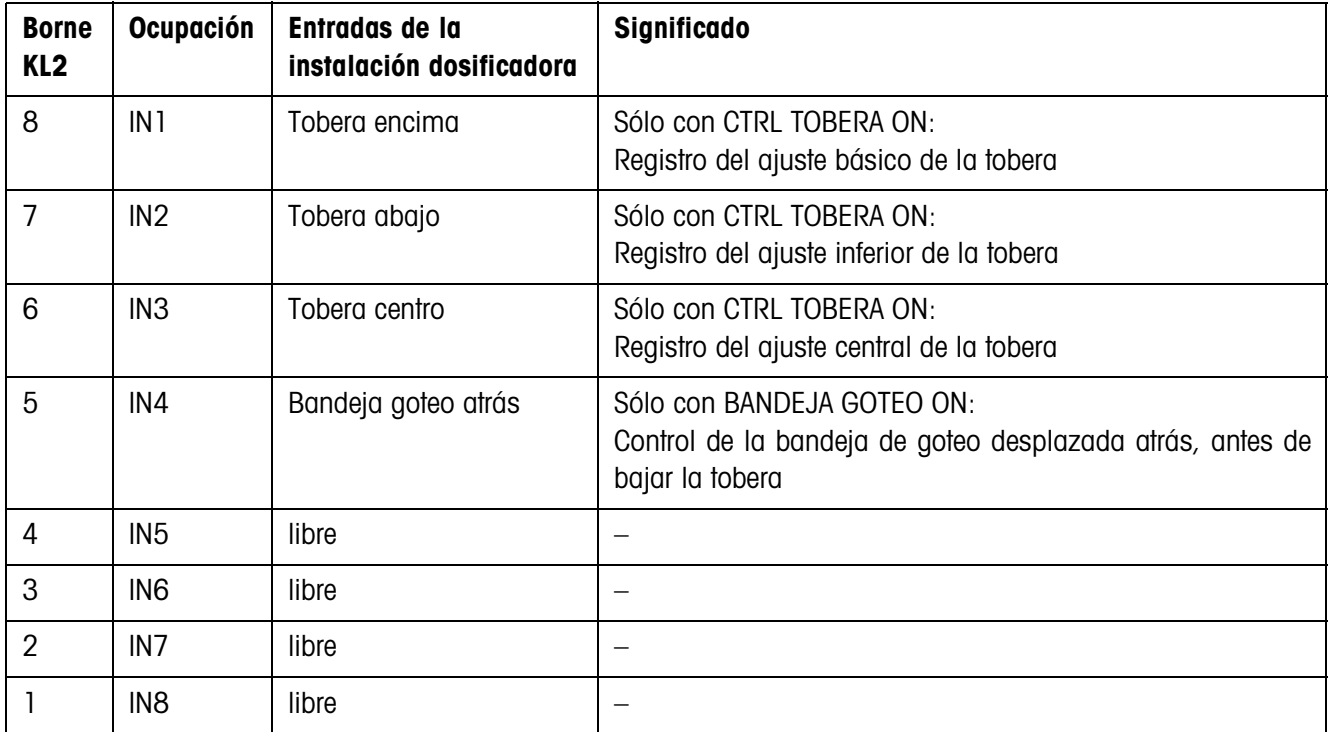

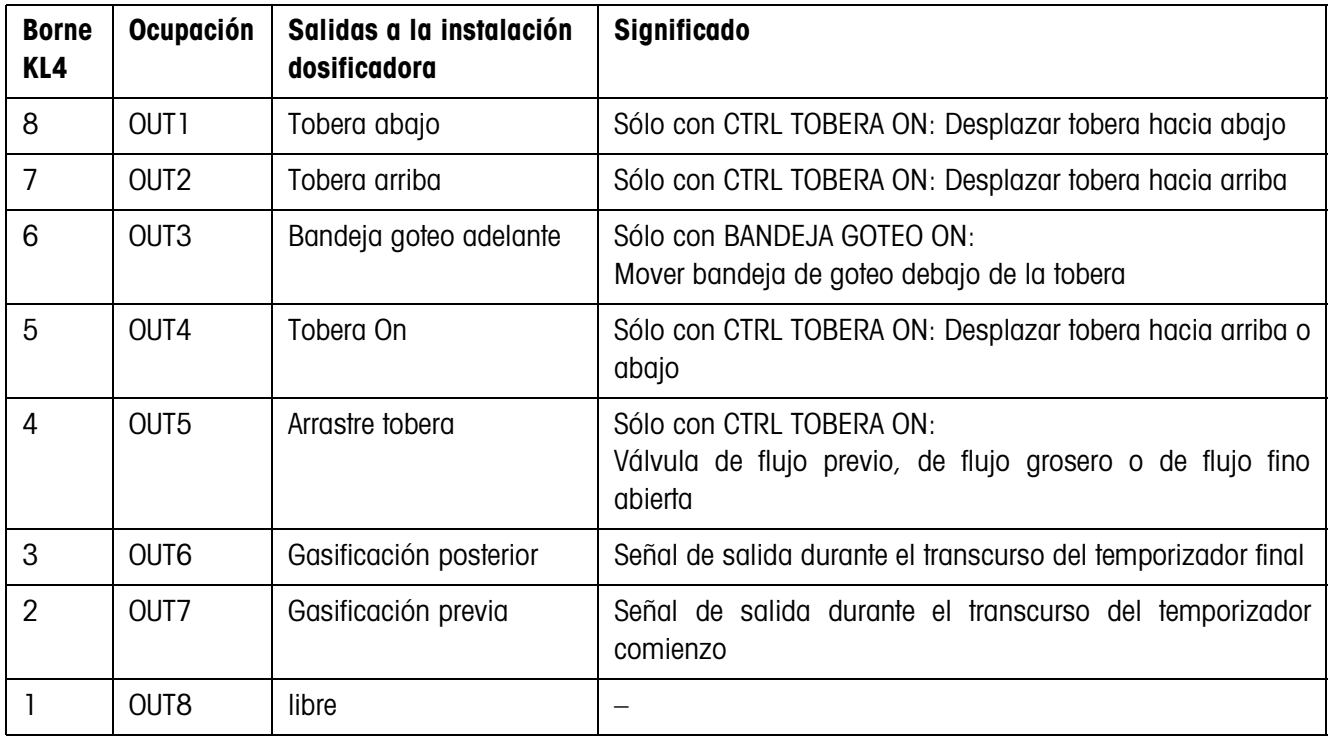

La box de relés 8-ID7 corresponde al interface binario Unit BIU. Ver otras informaciones en las instrucciones de manejo y de instalación del interface "Binary Interface Unit" 505981.

# **7.2 Diagramas de flujo**

### **7.2.1 Aplicación bajo superficie**

### **CONTROL DE TOBERA OFF y BANDEJA GOTEO OFF**

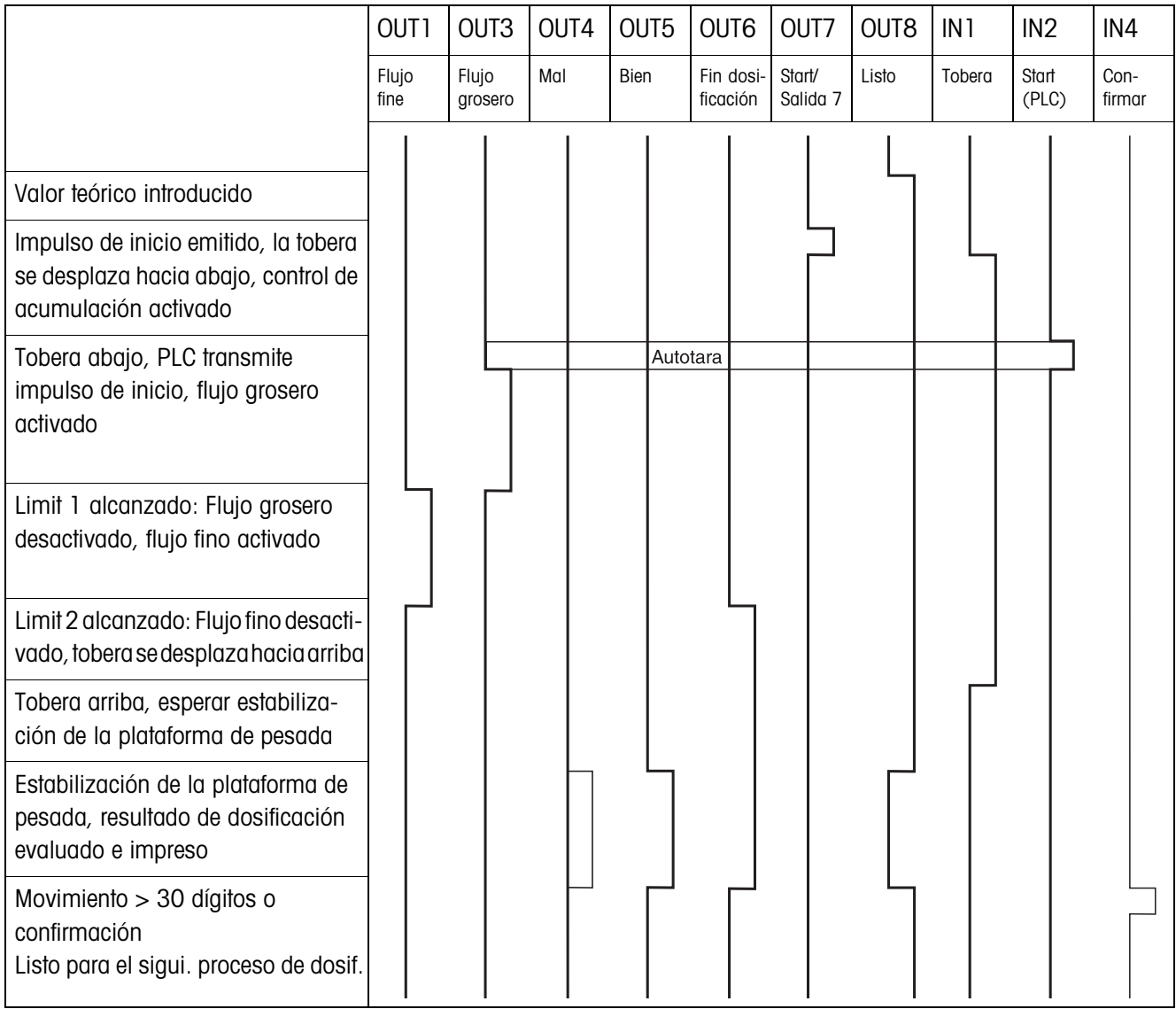

#### **CONTROL DE TOBERA ON y BANDEJA GOTEO ON**

El siguiente diagrama de flujo muestra las entradas y salidas ocupadas de la segunda box de relés 8-ID7.

La primera box de relés 8-ID7 está ocupada según el diagrama de desarrollo CONTROL DE TOBERA OFF y BANDEJA DE GOTEO OFF, exceptuando el control de tope para la tobera (IN1, IN2).

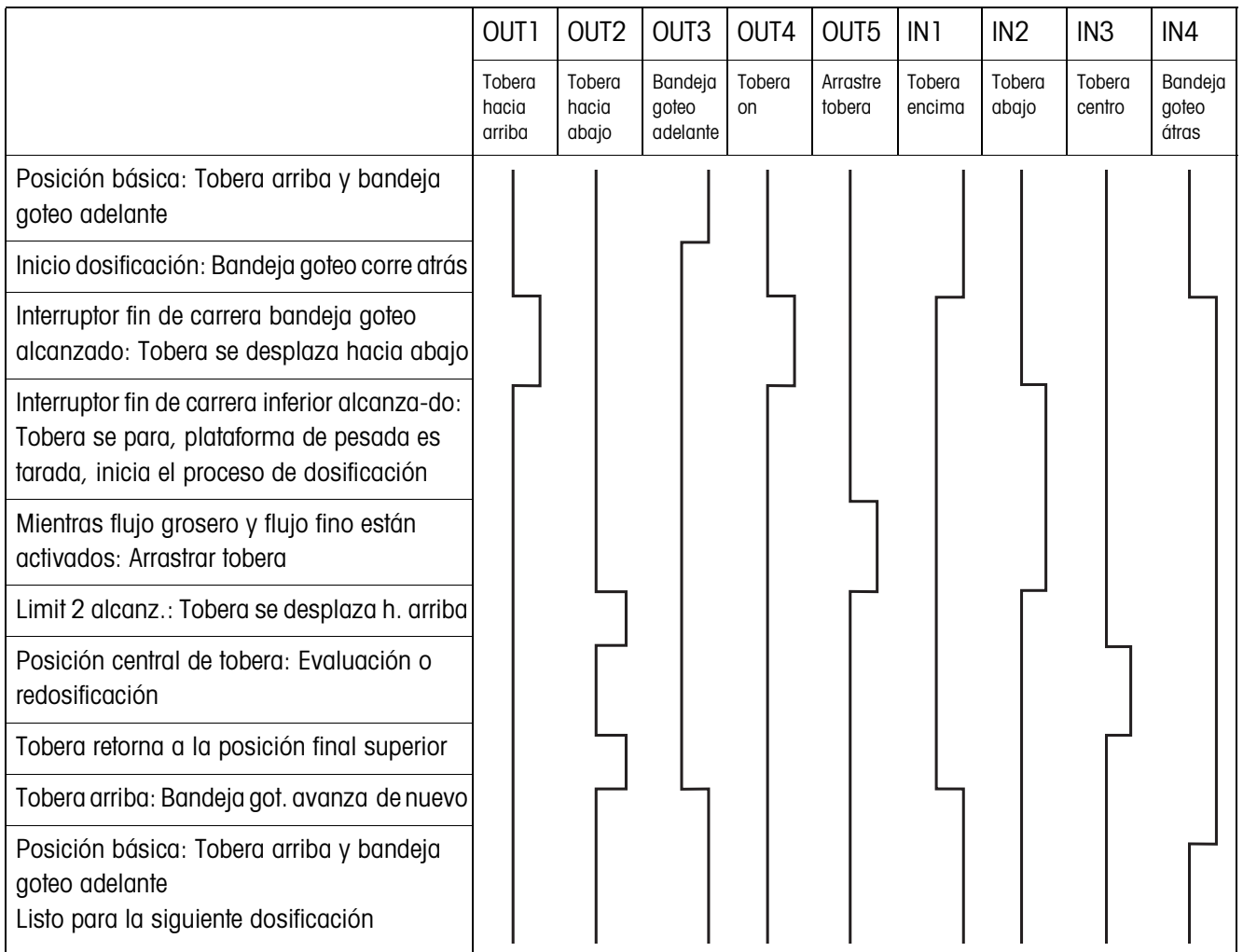

#### **7.2.2 Aplicación tobera por orificio**

En la aplicación Tobera por orificio son válidos los mismos diagramas de flujo como en la aplicación Bajo superficie, pero en vez de la posición final inferior se desplaza la posición final media.

## **7.2.3 Aplicación sobre superficie**

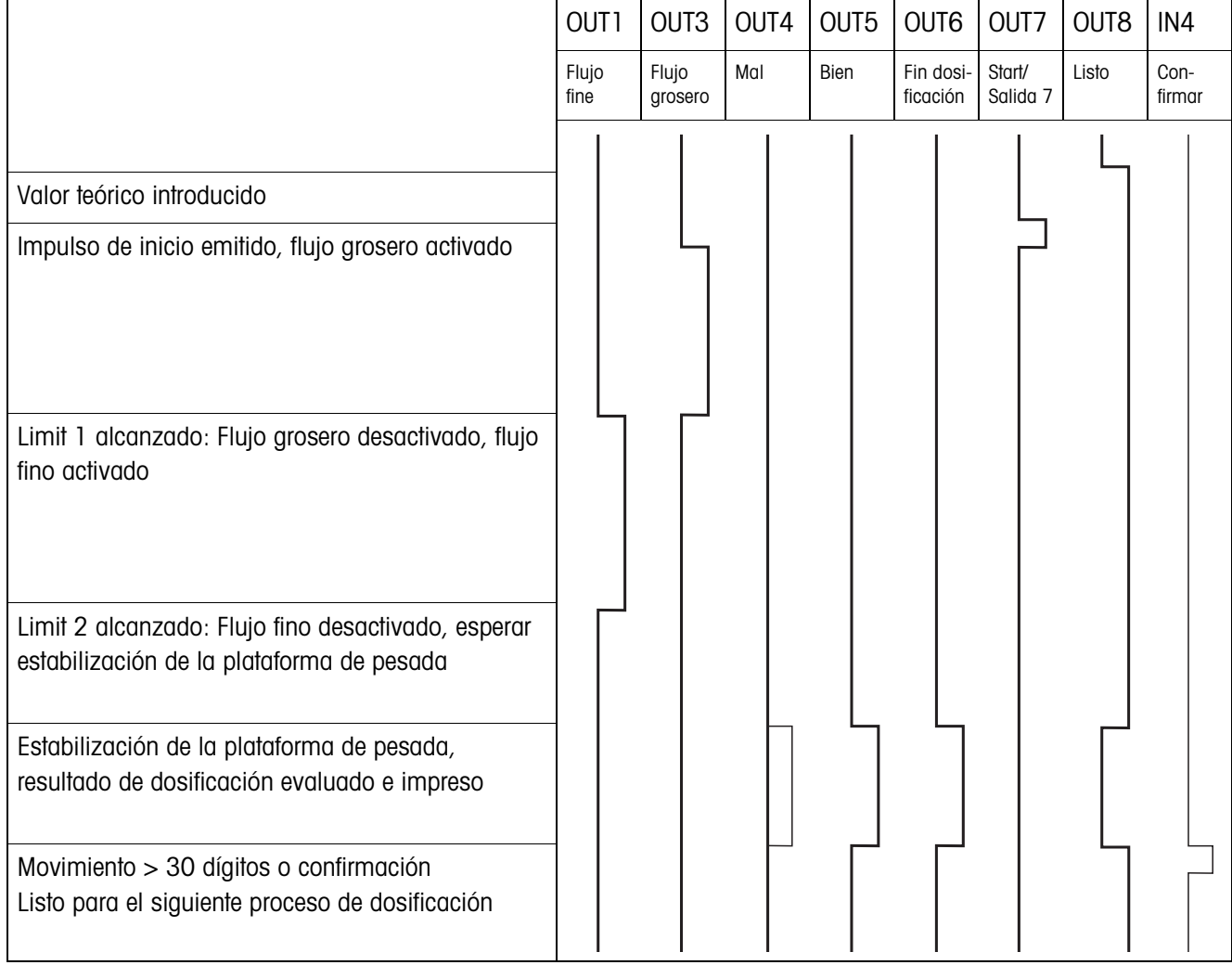

# **8 Alfabético**

#### **A**

Acceso protegido 18

#### **B**

Box de relés 8-ID7 6

#### **C**

Cambio de balanza 20 Cantidad neta 20 Cantidad residual 20 Confirmación 23 Contador de operaciones 5, 12 Control de dosificación 22 Corrección dosificación 7, 16 Corrección manual posterior 11, 19

#### **D**

Datos técnicos 42 Dedos electrónicos 6 Documentación 2 Dosificación 5, 8 Dosificación previa 24

#### **F**

Flujo grosero 24 Freeweigh-Mode 25 Funciones de dosificación 42

#### **I**

Igualación material 20 Indicaciones de seguridad 2 Indicador de estado 9, 18 Instalación 2 Instalación dosificadora 6

#### **L**

Limit 0 31

#### **M**

Memoria de valor teórico fijo 8, 17 Mensajes de errores 40 Modo aprendizaje 7, 21 Modo monoflujo 25 Modo operativo 19

#### **P**

Pac tecla Start 19 Parámetros de dosificación 8

#### **Q**

Que hacer cuando ... 40

### **R**

Reclamar informaciones 13 Redosificación 11, 17 Reset Pac 26

#### **S**

Salidas 20, 25

#### **T**

Teclas de función 5 Temporiz. comienzo 24 Temporizador final 24 Totalización 12, 18

#### **Z**

Zona cero 15

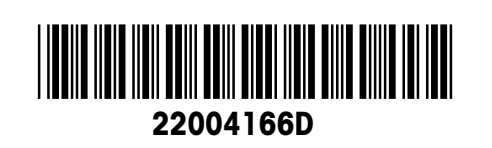

Reservadas las modificaciones técnicas © Mettler-Toledo (Albstadt) GmbH 04/10 Printed in Germany 22004166D

**Mettler-Toledo (Albstadt) GmbH** D-72458 Albstadt Tel. ++49-7431-14 0, Fax ++49-7431-14 232 Internet: http://www.mt.com